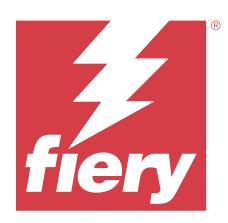

# Fiery IQ

Fiery IQ è una suite di applicazioni e servizi cloud che include una serie di applicazioni web per i fornitori di servizi di stampa.

Le applicazioni web nella suite di applicazioni Fiery IQ semplificano e migliorano le operazioni di stampa. È possibile ridurre l'inattività e massimizzare la produttività monitorando le stampanti in remoto. Fiery IQ fornisce dati analitici sulla produzione di stampa, in modo da poter prendere decisioni intelligenti e informate.

È possibile registrarsi su Fiery IQ con un account Fiery esistente o creare un nuovo account Fiery per accedere ai servizi cloud di Fiery IQ. Per ulteriori informazioni, vedere [Accedere a Fiery IQ tramite le credenziali dell'account](#page-1-0) [Fiery](#page-1-0) alla pagina 2.

Fiery IQ include le seguenti applicazioni cloud:

**•** Fiery Dashboard

Visualizzare una panoramica dei più importanti parametri di produzione in tempo reale.

**•** EFI Cloud Connector

Collegare stampanti a Fiery IQ.

**•** Fiery ColorGuard

Ottenere una qualità del colore uniforme e accurata sui dispositivi Fiery Driven con un processo di verifica del colore ottimizzato.

**Nota:** È possibile attivare Fiery ColorGuard con un abbonamento.

**•** Fiery Manage

Monitorare e risolvere da remoto i problemi della stampante, identificare gli eventi che bloccano la produzione e mantenere il parco macchine conforme alle procedure operative standard dell'azienda.

**Nota:** È possibile attivare Fiery Manage con un abbonamento.

**•** EFI Go

Controllare lo stato della stampante, esaminare i lavori inoltrati e visualizzare la cronologia dal proprio dispositivo mobile.

**•** Fiery Insight

Il monitoraggio preciso della produzione consente di ottimizzare l'utilizzo e il profitto derivanti dalle stampanti.

**•** Fiery Notify

Sottoscrivere la reportistica di produzione e gli avvisi pianificati per gli episodi in cui si blocca la produzione.

# Browser e sistemi operativi supportati

La suite di applicazioni e servizi cloud Fiery IQ supporta i browser e i sistemi operativi elencati di seguito.

#### <span id="page-1-0"></span>**Browser**

- **•** Google Chrome
- **•** Microsoft Edge
- **•** Mozilla Firefox
- **•** Safari 11 o versioni successive

#### **Sistemi operativi**

**Nota:** L'applicazione Fiery IQ Client supporta solo sistemi operativi a x64 bit.

- **•** Mac OS X 10.15 o versioni successive
- **•** Microsoft Windows 10 o versioni successive

# Definizioni

**•** Un'azienda o cliente è l'entità che utilizza una o più delle applicazioni Fiery IQ.

Quando si crea un account aziendale, specificare il nome dell'azienda, l'indirizzo fisico e almeno un utente che, per impostazione predefinita, è il proprietario dell'account aziendale. L'indicazione dei dati dell'azienda aiuterà anche a identificare altri singoli utenti che potrebbero essere associati allo stesso account aziendale in un momento successivo.

- **•** Viene creato un account Tenant per ciascuna azienda che utilizza il cloud Fiery IQ.
- **•** Un Utente è un singolo individuo all'interno di un account Tenant. Le persone con un account Utente che accedono a Fiery IQ con un nome di accesso univoco, associato ai privilegi Utente. È possibile creare altri account Utente a discrezione del amministratore del Tenant.

Gli attributi degli utenti comprendono nome e cognome, azienda (l'account Tenant a cui appartiene l'utente), ruolo utente e stampanti assegnate, che possono essere stampanti singole o raccolte di stampanti.

- **•** Un utente Amministratore Fiery IQ ha privilegi di amministratore all'interno di Fiery IQ. Gli utenti Amministratori Fiery IQ possono gestire Utenti, Gruppi, Dispositivi, Azienda, ecc. Gli utenti Amministratori Fiery IQ possono inoltre concedere privilegi di amministratore ad altri utenti all'interno del account Tenant.
- **•** Un Gruppo è un'entità utilizzata per concedere agli utenti l'accesso ai dispositivi registrati in un Tenant.

Gli utenti amministratori Fiery IQ possono assegnare agli utenti dei Gruppi, in modo che solo gli utenti specificati possano accedere a dispositivi specifici.

**•** Un dispositivo è una stampante che viene collegata al cloud Fiery IQ tramite un server Fiery.

# Dispositivi di stampa supportati

Fiery IQ supporta i server Fiery in esecuzione con software di sistema Fiery FS150/150 Pro e versioni successive.

# Accedere a Fiery IQ tramite le credenziali dell'account Fiery

Per creare un nuovo account Fiery è necessario un indirizzo e-mail valido.

È possibile registrarsi su Fiery IQ con un account Fiery esistente o creare un nuovo account Fiery per accedere ai servizi cloud di Fiery IQ.

Per accedere ai servizi cloud di Fiery IQ, è necessario associare un account Fiery esistente a un'azienda. Quando si accede con un account Fiery esistente, procedere al passaggio 7 alla pagina 3 per aggiornare le informazioni dell'azienda.

- **1** Nel browser andare a [https://iq.fiery.com.](https://iq.fiery.com)
- **2** Fare clic su **Iscriviti**.
- **3** Digitare le proprie informazioni nelle caselle di testo.

**Nota:** I campi di testo contrassegnati con un asterisco sono obbligatori.

- **4** Fare clic su **Continua**. Fiery IQ invia un'e-mail di iscrizione contenente un codice a sei cifre al suo indirizzo e-mail.
- **5** Per verificare l'indirizzo email, digitare il codice a sei cifre e fare clic su **Continua**.

**Nota:** Se non si riceve l'e-mail di iscrizione, controllare le cartelle spam e/o spazzatura.

- **6** Fare clic su **Continua**.
- **7** Immettere le informazioni dell'azienda e fare clic su **Continua**.

**Nota:** I campi di testo contrassegnati con un asterisco sono obbligatori.

- **8** Procedere in uno dei seguenti modi:
	- **•** Se si desidera iscriversi all'account aziendale esistente, fare clic su **Richiesta di aderire**.

Fiery IQ invia una richiesta all'amministratore dell'azienda. È possibile accedere a Fiery IQ quando questa richiesta viene approvata dall'amministratore dell'azienda.

- **•** Se si desidera creare un account aziendale personalizzato, fare clic su **Crea account aziendale**.
- **9** Se necessario, fare clic su **Continua**.
- **10** Se necessario, accedere a Fiery IQ utilizzando le credenziali dell'account Fiery.
- **11** Seguire le istruzioni visualizzate sullo schermo per collegare le stampanti a Fiery IQ.

Per ulteriori informazioni su come collegare una stampante utilizzando EFI Cloud Connector, vedere [EFI Cloud](#page-13-0) [Connector](#page-13-0) alla pagina 14.

## Aggiornare le impostazioni account

È possibile aggiornare o visualizzare le informazioni personali, le password, le informazioni aziendali e le informazioni multi-account in Fiery IQ.

- **1** Accedere a Fiery IQ utilizzando le credenziali dell'account Fiery. Comparirà Fiery Dashboard.
- **2** Fare clic su  $\circledast$  nell'angolo in alto a destra e selezionare **Impostazioni utente**.
- **3** Modificare le informazioni seguenti come necessario:
	- **a)** Fai clic su **Modifica** nel widget appropriato per modificare le informazioni personali o aziendali.
	- **b)** Se si desidera rimuovere l'azienda associata al proprio account Fiery, fare clic su **Lascia azienda** e quindi su **Conferma**.

**Nota:** Solo gli utenti amministratori e operatore possono lasciare un'azienda. Se l'ultimo utente amministratore lascia il azienda, l'account aziendale viene eliminato e gli altri utenti nell'account aziendale non potranno utilizzare Fiery IQ.

- **c)** Se si desidera modificare la password dell'account Fiery, fare clic su **Modifica password** e seguire le istruzioni visualizzate sullo schermo.
- **d)** Se si desidera eliminare il proprio account Fiery, fare clic su **Elimina il mio account**, seguire le istruzioni sullo schermo e digitare la password one-time a sei cifre (OTP) ricevuta sul proprio indirizzo e-mail.

**Nota:** Se l'ultimo utente amministratore elimina il proprio account Fiery, l'account aziendale viene eliminato e gli altri utenti di tale account non potranno utilizzare Fiery IQ.

**e)** Se si desidera modificare le preferenze e-mail, fare clic su **Preferenze notifica e-mail**, selezionare o deselezionare la casella di controllo in base alle proprie preferenze e fare clic su **Conferma**.

# Fiery Dashboard

Dopo aver effettuato l'accesso all'applicazione cloud Fiery IQ, è possibile visualizzare Fiery Dashboard.

Dalla **Dashboard** è possibile:

- **•** Visualizzare il riepilogo di tutte le stampanti di oggi contenente i seguenti dettagli:
	- **• Totale dispositivi**: tutte le stampanti registrate in Fiery IQ.
	- **• Dispositivi in errore**: numero di stampanti attualmente in stato di errore.
	- **• Dispositivi offline**: numero di stampanti attualmente offline.
	- **• Lavori stampati**: numero di lavori stampati da tutte le stampanti.
	- **• Totale utenti**: numero di utenti registrati in Fiery IQ.
	- **• Utilizzo**: utilizzo cumulativo di tutte le stampanti su una barra orizzontale che mostra il tempo di utilizzo in base agli stati della stampante, quali in attesa, errore, stampa, scollegato e così via.
- **•** Accedere alle seguenti applicazioni cloud:
	- **• ColorGuard**
	- **• Insight**
	- **• Manage**
	- **• Notify**
- **•** Visualizzare oggi il riepilogo di tutte le stampanti con lo stato e i dettagli correnti in uno dei seguenti modi:
	- **• Vista griglia**: è la vista predefinita nella **Dashboard**. È possibile accedere alla vista griglia del riepilogo stampanti facendo clic su

Ogni griglia visualizza una singola stampante con lo stato corrente e le seguenti proprietà di stampa:

- **•** Lavori stampati: numero di lavori stampati dalla stampante.
- **•** Impressioni: numero di pagine stampate per tutti i lavori stampati.
- **•** Impressioni colore: numero di pagine a colori stampate per tutti i lavori stampati.
- **•** Impressioni B/N: numero di pagine in bianco e nero stampate per tutti i lavori stampati.

È possibile selezionare una griglia per visualizzare ulteriori dettagli della stampante elencata.

**• Vista elenco**: è possibile accedere alla vista elenco del riepilogo stampanti facendo clic su .

La vista elenco visualizza tutte le stampanti e altri dettagli quali nome, modello, indirizzo IP, stato EFI Cloud Connector, stato dispositivo e così via.

È possibile selezionare una stampante nell'elenco a tendina **Tutti i dispositivi**. È inoltre possibile cercare una stampante digitandone nome, modello, indirizzo IP, stato EFI Cloud Connector o stato dispositivo nella casella **di ricerca** .

Selezionare una riga dall'elenco per visualizzare ulteriori dettagli della stampante elencata.

# Modificare l'applicazione attiva

Modificare l'applicazione attiva in Fiery IQ.

**1**

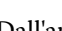

Dall'applicazione cloud Fiery IQ fare clic su .

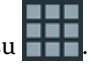

**2** Selezionare l'applicazione desiderata. L'applicazione selezionata viene aperta nella scheda corrente.

# Cambiare account

Passare ad altri account aziendali assegnati a un utente in Fiery IQ.

**Nota:** La funzione di cambio account è supportata solo nell'applicazione cloud di Fiery IQ.

- **1** Dall'applicazione cloud Fiery IQ fare clic su  $\circledcirc$ .
- **2** Fare clic sul pulsante **Avvia sito** accanto all'account desiderato. L'Fiery Dashboard per l'account selezionato appare nella scheda corrente.

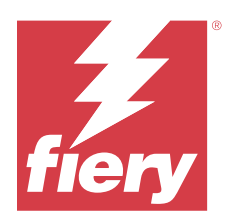

# Fiery Admin console

Le funzioni di amministrazione di Fiery IQ consentono di gestire utenti e dispositivi in tutte le applicazioni Fiery IQ.

# Aggiungere un nuovo utente

È possibile aggiungere un nuovo utente a Fiery IQ. L'accesso a **Console amministratore** richiede l'accesso come amministratore.

- **1** In Fiery IQ, fare clic su **co**per accedere alla **Console amministratore**.
- **2** Fare clic su **Utenti**.
- **3** Fare clic su **Aggiungi nuovo utente**.
- **4** Digitare l'**indirizzo e-mail**, **nome** e **cognome**.

**Nota:** I campi **Nome** e **Cognome** accettano caratteri alfanumerici e speciali e hanno un limite massimo di 128 caratteri.

- **5** Selezionare il ruolo dell'utente.
	- **• Amministratore** ha accesso a tutte le stampanti e alle funzioni di amministratore di Fiery IQ.
	- **• Operatore** ha accesso alle stampanti assegnate da un amministratore e non può accedere alle funzioni amministratore di Fiery Manage e Fiery IQ.
	- **• Supporto** consente l'accesso a uno o più account aziendali e accesso alle funzioni di amministratore.

**Nota:** È possibile invitare un utente Fiery IQ esistente, assegnato con il ruolo di amministratore oppure operatore, a far parte di più account aziendali esclusivamente come utente di supporto.

**Nota:** È possibile invitare un utente Fiery IQ esistente, assegnato con il ruolo di utente di supporto, a far parte di un account aziendale come amministratore oppure operatore.

- **6** Fare clic su **Avanti**.
- **7** Se richiesto, selezionare un gruppo utenti, raccolte di dispositivi o dispositivi singoli per l'utente e fare clic su **Fine**.

Al nuovo utente sarà inviata un'e-mail di attivazione.

# Aggiungere un nuovo gruppo utenti

Aggiungere un nuovo gruppo utenti al proprio account aziendale.

- **1** In Fiery IQ, fare clic su per accedere alla **Console amministratore**.
- **2** Fare clic su **Gruppi**.
- **3** Fare clic su **Aggiungi nuovo gruppo**.
- **4** Digitare un **Nome** per il nuovo gruppo.
- **5** Facoltativo: digitare una **Descrizione** per il nuovo gruppo.
- **6** Fare clic su **Avanti**.
- **7** Selezionare le caselle di controllo per gli utenti, le raccolte di dispositivi e i dispositivi singoli da aggiungere al gruppo, quindi fare clic su **Avanti**.
- **8** Fare clic su **Fatto**.

# Aggiungere gli utenti a un gruppo

Aggiungere gli utenti ai gruppi in Fiery IQ.

È necessario creare gli account utenti per poi cercare di aggiungerli a un gruppo di utenti.

È necessario creare i gruppi di utenti per poi aggiungere gli utenti.

**Nota:** Solo gli operatori possono essere aggiunti ai gruppi utenti.

In Fiery IQ fare clic su per accedere alla **Console amministratore**.

- **2** Fare clic su **Utenti**.
- **3** Selezionare la casella di controllo di ciascun utente che si desidera aggiungere a un gruppo specifico.
- **4** Fare clic su **Aggiungi al gruppo**.
- **5** Selezionare il gruppo utenti desiderato.
- **6** Fare clic su **Fatto**.

# Cambia ruolo utente

Modificare il ruolo assegnato a un utente in Fiery IQ.

**1**

**1**

In Fiery IQ, fare clic su per accedere alla **Console amministratore**.

- **2** Fare clic su **Utenti**.
- **3**

Fare clic sull'icona altre opzioni ( ) accanto all'utente.

- **4** Selezionare **Cambia ruolo**.
- **5** Modificare il ruolo per l'utente.
- **6** Se si cambia ruolo operatore, fare clic su **Avanti** quindi selezionare un gruppo utente, raccolte dispositivi o dispositivi individuali per l'utente.
- **7** Fare clic su **Salva**.

# Eliminare un utente

Eliminare un utente da Fiery IQ.

**1** In Fiery IQ, fare clic su per accedere alla **Console amministratore**.

- **2** Fare clic su **Utenti**.
- **3**

**1**

Fare clic sull'icona altre opzioni ( ) accanto all'utente che si desidera eliminare.

- **4** Selezionare **Elimina**.
- **5** Nella finestra **Elimina utente**, fare clic su **Ok**.

# Aggiungere un turno

Creare un nuovo turno in Fiery IQ.

- In Fiery IQ, fare clic su per accedere alla **Console amministratore**.
- **2** Fare clic su **Gestione turni**.
- **3** Fare clic su **Aggiungi nuovo turno**.
- **4** Nel campo **Nome turno**, digitare il nome del turno di preferenza.
- **5** Scegliere l'**Ora di inizio** e l'**Ora di fine** in uno dei seguenti modi:
	- Fare clic su e regolare l'ora.
	- **•** Fare clic sul campo **Ora di inizio** o **Ora di fine** e regolare l'ora.
- **6** In **Giorni di riposo**, selezionare i giorni da rimuovere dal turno.
- **7** Fare clic su **Salva**.

**Nota:** Se il turno attuale ha lo stesso nome o la stessa pianificazione di un turno esistente, appare la finestra **Conflitto turno**.

**8** Fare clic su **Fatto**.

### **Eliminare un turno**

Eliminare un turno da Fiery IQ.

- **1** In Fiery IQ fare clic su  $\&$  per accedere alle funzioni amministrative.
- **2** Fare clic su **Gestione turni**.
	- Fare clic sull'icona più opzioni () accanto al turno che si desidera eliminare.
- **4** Selezionare **Elimina**.

**3**

**5** Nella finestra **Elimina turno**, fare clic su **Ok**.

## **Modificare un turno**

Modificare un turno in Fiery IQ.

- **1** In Fiery IQ fare clic su  $\mathcal{C}_{\bullet}$  per accedere alle funzioni amministrative.
- **2** Fare clic su **Gestione turni**.
- **3** Fare clic sull'icona altre opzioni ( ) accanto al turno che si desidera modificare.
- **4** Selezionare **Modifica**.
- **5** Nel campo **Nome turno**, digitare il nome del turno di preferenza.
- **6** Scegliere l'**Ora di inizio** e l'**Ora di fine** in uno dei seguenti modi:
	- Fare clic sull'icona e regolare l'ora.
	- **•** Fare clic sul campo **Ora di inizio** o **Ora di fine** e regolare l'ora.
- **7** In **Giorni di riposo**, selezionare i giorni da rimuovere dal turno.
- **8** Fare clic su **Salva**.

**Nota:** Se il turno attuale ha lo stesso nome o la stessa pianificazione di un turno esistente, appare la finestra **Conflitto turno**.

**9** Fare clic su **Fatto**.

# Visualizza dettagli del dispositivo

Visualizza i dettagli di un dispositivo come le informazioni sul toner, l'utilizzo della stampante, i dettagli sul lavoro e così via.

**1**

In Fiery IQ, fare clic su per accedere alla **Console amministratore**.

- **2** Fare clic su **Dispositivi**. Appare l'elenco dei dispositivi registrati.
- **3** Selezionare un dispositivo dall'elenco per visualizzare i dettagli.

#### Fiery IQ 10

## **Interrompere il monitoraggio di un dispositivo**

Interrompere il monitoraggio di un dispositivo attivo in Fiery IQ.

**1** In Fiery IQ, fare clic su per accedere alla **Console amministratore**. **2** Fare clic su **Dispositivi**. **3** Selezionare il separatore **Attivo**.

**4**

Fare clic sull'icona altre opzioni ( ) accanto al dispositivo desiderato.

- **5** Selezionare **Interrompi monitoraggio**.
- **6** Fare clic su **OK**.

## **Avviare il monitoraggio di un dispositivo**

Avviare il monitoraggio di un dispositivo non attivo in Fiery IQ.

- **1** In Fiery IQ, fare clic su per accedere alla **Console amministratore**.
- **2** Fare clic su **Dispositivi**.
- **3** Selezionare il separatore **Non attivo**.
- **4**
- 
- Fare clic sull'icona altre opzioni ( ) accanto al dispositivo desiderato.
- **5** Selezionare **Avvia monitoraggio**.
- **6** Fare clic su **OK**.

### **Rimuovere un dispositivo**

Rimuovere definitivamente un dispositivo inattivo da Fiery IQ.

- **1** In Fiery IQ, fare clic su per accedere alla **Console amministratore**.
- **2** Fare clic su **Dispositivi**.
- **3** Selezionare il separatore **Non attivo**.
- **4**

Fare clic sull'icona altre opzioni () accanto al dispositivo che si desidera rimuovere.

**5** Selezionare **Rimuovi**.

**Nota:** Se si rimuove definitivamente un dispositivo, per aggiungere nuovamente il dispositivo è necessario contattare il team di supporto Fiery IQ.

- <span id="page-10-0"></span>**6** Fare clic su **Sì**.
- **7** Fare clic su **Ok**.

## Crea una raccolta di dispositivi

Per semplificare la gestione all'interno di Fiery IQ, raccogliere insieme più dispositivi.

- **1** In Fiery IQ fare clic su per accedere alla **Console amministratore**.
- **2** Fare clic su **Raccolta dispositivi**.
- **3** Fare clic su **Nuova raccolta dispositivi**.
- **4** Digitare un **Nome** e una **Descrizione**.
- **5** Fare clic su **Avanti**.
- **6** Selezionare la casella di controllo di ciascun dispositivo che si desidera aggiungere alla raccolta.

**Nota:** Selezionare un modello di dispositivo in base a cui filtrare l'elenco dei dispositivi.

- **7** Fare clic su **Avanti**.
- **8** Fare clic su **Fatto**.

# Specificare le impostazioni aziendali

Gli amministratori possono specificare le impostazioni di monitoraggio aziendali in Fiery IQ.

- **1** In Fiery IQ, fare clic su **CO** per accedere alla **Console amministratore**.
- **2** Fare clic su **Impostazioni aziendali**.
- **3** Selezionare o deselezionare la casella di controllo per le seguenti opzioni per specificare le impostazioni:
	- **• Traccia nome lavoro**
	- **• Traccia nome utente**
	- **• Visualizza anteprima**

**Nota:** Per impostazione predefinita, vengono selezionate tutte le impostazioni. Quando un amministratore deseleziona una casella di controllo delle impostazioni, si evita che l'impostazione venga inviata al cloud.

**4** Fare clic su **Salva**.

# Stampanti con licenza per applicazioni Fiery IQ

Le applicazioni di Fiery IQ Fiery Manage e Fiery ColorGuard richiedono una licenza per ogni stampante.

Fiery Manage e Fiery ColorGuard forniscono una licenza di prova gratuita di 30 giorni per l'account. La licenza di prova consente di connettere tutte le stampanti supportate per tutta la durata della prova. Al termine del periodo di prova di 30 giorni, è necessario attivare una licenza per ogni stampante attraverso un codice di attivazione della licenza (LAC) per accedere a Fiery Manage o Fiery ColorGuard.

**Nota:** Contattare il fornitore Fiery per acquistare le licenze o i rinnovi di licenza per l'applicazione Fiery IQ.

## **Visualizzare le licenze**

È possibile visualizzare le licenze delle applicazioni Fiery IQ in **Gestore delle licenze Fiery**.

**1**

In Fiery IQ, fare clic su **co**per accedere alla **Console amministratore**.

- **2** Fare clic su **Gestore delle licenze**.
- **3** Per visualizzare le licenze attivate di Fiery IQ, eseguire una delle operazioni seguenti:
	- **•** Visualizzare le licenze disponibili e assegnate per ogni applicazione sul widget.
	- **•** Fai clic su **Gestisci** su qualsiasi widget dell'applicazione per visualizzare i dispositivi con licenza per l'applicazione selezionata.

## **Aggiungere una nuova licenza**

È possibile aggiungere una licenza Fiery Manage o Fiery ColorGuard per le stampanti.

- **1** In Fiery IQ, fare clic su per accedere alla **Console amministratore**.
- **2** Fare clic su **Gestore delle licenze**.
- **3** Fare clic su **Attiva licenza**.
- **4** Nella finestra **Immetti codice licenza**, digitare il codice LAC nel campo di testo e quindi fare clic su **Continua**.
- **5** Fare clic su **Fatto**.

### **Assegnare le licenze**

Assegnare una licenza alle stampanti.

- **1** In Fiery IQ, fare clic su **co**per accedere alla **Console amministratore**.
- **2** Fare clic su **Gestore delle licenze**.
- **3** Fare clic su **Gestisci** sul widget dell'applicazione per la quale si desidera assegnare una licenza.
- **4** Selezionare la scheda **Licenze disponibili** e fare clic su  $\theta \sim \arctan \theta$  accanto alla licenza disponibili.
- **5** Selezionare **Assegna licenze per selezionare un dispositivo**.
- **6** Selezionare la casella di spunta accanto al dispositivo nome al quale si desidera assegnare ila licenza disponibile.
- **7** Fare clic su **Assegna licenza**. Una data di scadenza della licenza viene visualizzata nella colonna **Data di scadenza**.

### **Rimuovere le licenze**

È possibile rimuovere le licenze dell'applicazione Fiery IQ assegnata a una stampante in **Gestore delle licenze**.

**1** In Fiery IQ, fare clic su per accedere alla **Console amministratore**.

- **2** Fare clic su **Gestore delle licenze**.
- **3** Fare clic su **Gestisci** sul widget dell'applicazione per la quale si desidera rimuovere una licenza.
- **4** Selezionare la scheda **Licenze assegnate** e fare clic su  $\sqrt{2}$  accanto alla licenza assegnata.
- **5** Selezionare **Rilascia la licenza**.
- **6** Fare clic su **Conferma**.

<span id="page-13-0"></span>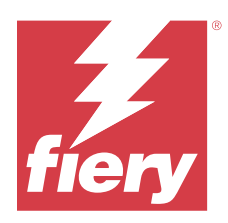

# EFI Cloud Connector

EFI Cloud Connector connette le stampanti ai servizi Fiery IQ.

Fiery IQ è una suite di applicazioni cloud per i fornitori di servizi di stampa.

Con EFI Cloud Connector è possibile gestire, registrare e monitorare le stampanti e le connessioni a servizi e applicazioni Web Fiery IQ.

# Dispositivi di stampa supportati

EFI Cloud Connector supporta i server Fiery in esecuzione con software di sistema Fiery FS150/150 Pro e versioni successive.

#### **Prerequisiti per desktop client**

La seguente tabella elenca i prerequisiti minimi per software e hardware:

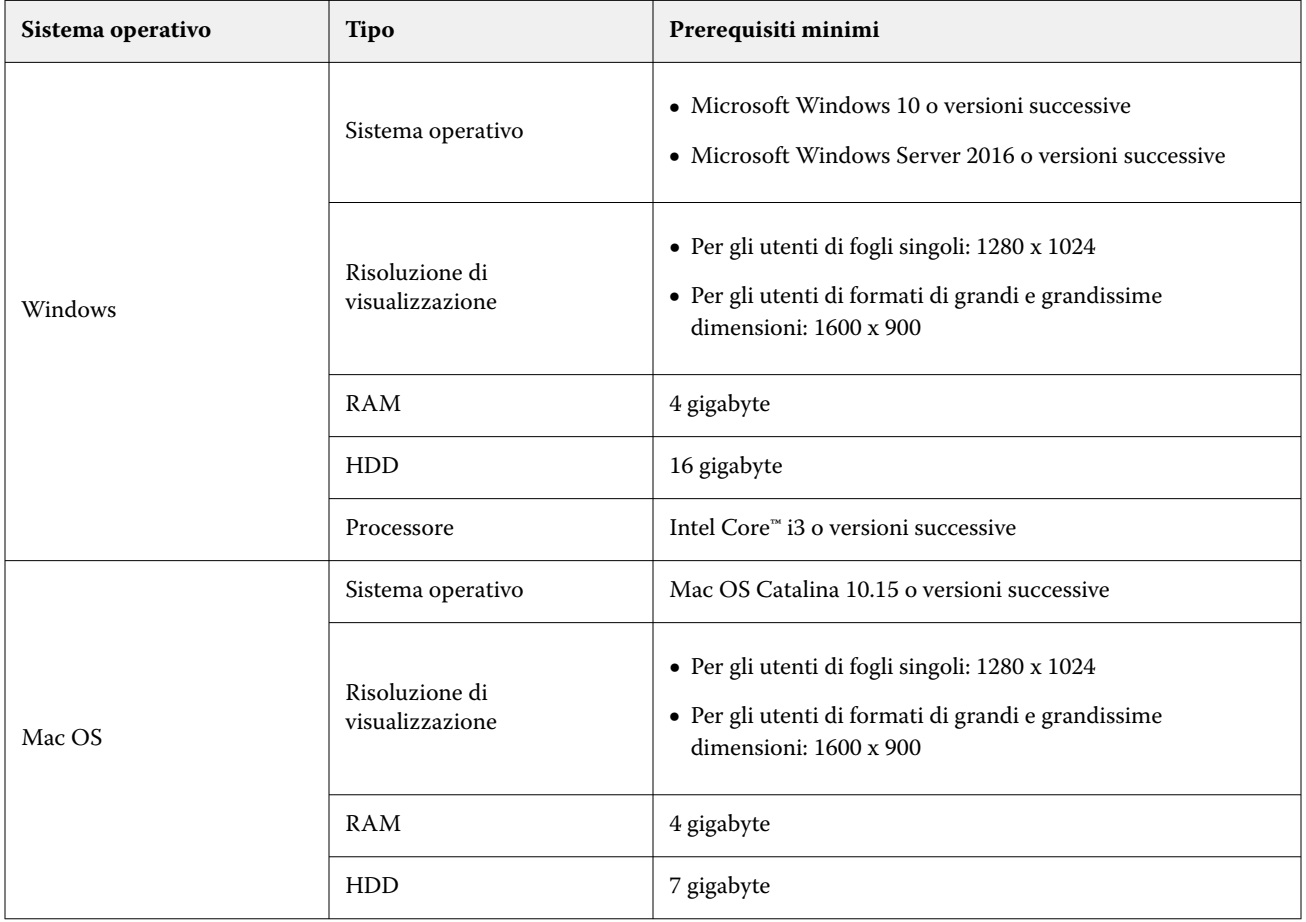

## <span id="page-14-0"></span>Installazione

È possibile installare EFI Cloud Connector per le stampanti a foglio singolo Fiery Driven tramite uno dei seguenti metodi:

**•** Server Fiery

Installare EFI Cloud Connector su un server Fiery e registrare lo stesso server con il EFI Cloud Connector installato.

**•** Desktop client

Installare EFI Cloud Connector su un desktop Windows o Mac OS e registrare un massimo di 10 server Fiery.

**Nota:** È possibile installare solo un'istanza di EFI Cloud Connector su un desktop client o su un server Fiery.

#### **Topologie di rete consigliate da Fiery**

Per una migliore connettività, Fiery consiglia di installare EFI Cloud Connector sul server Fiery collegato a Internet. Per ulteriori informazioni, vedere Installare EFI Cloud Connector sul server Fiery alla pagina 15.

Se il server Fiery non è collegato a Internet, Fiery consiglia di installare EFI Cloud Connector sul desktop Windows o Mac OS collegato al server Fiery tramite la rete LAN (Local Area Network). Per ulteriori informazioni, vedere [Installare EFI Cloud Connector su un desktop client](#page-15-0) alla pagina 16.

## **Installare EFI Cloud Connector sul server Fiery**

Installare EFI Cloud Connector su server Fiery un connesso a Internet.

- **1** Per Fiery Command WorkStation v7.0 o versioni successive:
	- **a)** Avviare Fiery Command WorkStation v7.0 o versioni successive.
	- **b)** Fare clic su **Server**.
	- **c)** Fare clic su **Fiery IQ**.
	- **d)** Nella finestra **Fiery IQ Manager** , attivare il pulsante di attivazione/disattivazione accanto al server Fiery per collegarsi a Fiery IQ.
	- **e)** Se richiesto, fare clic su **Reinizializza adesso**.
- **2** Per Fiery Command WorkStation v6.8 o v6.7:

**Nota:** Se si utilizza Fiery Command WorkStation v6.6 o versioni precedenti, installare EFI Cloud Connector su un server Fiery tramite patch PS. Contattare il [team di supporto Fiery IQ](https://www.efi.com/support-and-downloads/product-support/) per l'installazione.

- **a)** Avviare Fiery Command WorkStation v6.8 o v6.7.
- **b)** Fare clic su **Server**.
- **c)** Selezionare **EFI IQ** > **Aggiorna server Fiery**. Ha inizio il download e l'installazione di EFI Cloud Connector.
- **d)** Se il server Fiery è preinstallato con EFI Cloud Connector, selezionare **EFI IQ** > **Collegati a EFI IQ**.

**Nota:** I server Fiery FS500/500pro e versioni successive sono preinstallati con EFI Cloud Connector.

## <span id="page-15-0"></span>**Installare EFI Cloud Connector su un desktop client**

Installare EFI Cloud Connector su un desktop Windows o Mac OS collegato al server Fiery tramite la rete LAN.

**1**

In Fiery IQ, fare clic su per accedere alla **Console amministratore**.

- **2** Fare clic su **Dispositivi**.
- **3** Fare clic su **Come aggiungere altre stampanti**.
- **4** Seguire le istruzioni visualizzate sullo schermo e rispondere alle domande.

**Nota:** Se si utilizza Fiery Command WorkStation v6.7 o versioni successive, vedere [Installare EFI Cloud](#page-14-0) [Connector sul server Fiery](#page-14-0) alla pagina 15.

**5** Fare clic su **Windows** o **Mac** per scaricare e installare EFI Cloud Connector.

## **Monitoraggio dello stato di EFI Cloud Connector**

L'elenco seguente descrive i diversi stati di monitoraggio di una stampante in EFI Cloud Connector:

- **• Attivo**: la stampante sta attivamente inviando dati al cloud Fiery IQ.
- **• In corso**: la stampante si sta collegando al cloud Fiery IQ.
- **• Duplicato**: la stampante è già collegata al cloud Fiery IQ da un altro EFI Cloud Connector.
- **• Rifiutato**: Fiery IQha rifiutato la richiesta di avviare il monitoraggio.
- **• Rimosso**: la stampante è stata rimossa dal cloud Fiery IQ. Contattare il team di supporto Fiery IQ per avviare nuovamente il monitoraggio della stampante.
- **• Passivo**: EFI Cloud Connector non sta inviando dati al cloud Fiery IQ.

# Configurazione delle impostazioni del proxy

Configurare le impostazioni proxy per collegarsi a Fiery IQ tramite un firewall con EFI Cloud Connector.

EFI Cloud Connector e il server Fiery devono essere nella stessa rete proxy.

- **1** Avviare EFI Cloud Connector da uno dei seguenti percorsi:
	- **•** Windows:**Start** > **Fiery** > **EFI Cloud Connector**
	- **•** Mac OS:**Vai** > **Applicazioni** > **Fiery** > **EFI Cloud Connector**

**Nota:** È possibile accedere a EFI Cloud Connector tramite browser da <http://localhost:11214>.

- **2** Fare clic su **Configura impostazioni proxy**.
- **3** Nella finestra **Impostazioni proxy**, selezionare **Usa proxy**.
- **4** Selezionare **Automatico** per il **Metodo di sicurezza proxy**.
- **5** Specificare le seguenti informazioni nei campi di testo:
	- **• Nome server proxy**
	- **• Porta**
	- **• Nome utente proxy**
	- **• Password proxy**
- **6** Fare clic su **Test**.

Se il test della configurazione del proxy va a buon fine, verrà visualizzato un messaggio nella finestra **Impostazioni proxy**.

**7** Fare clic su **Salva**.

# Registra un server Fiery

Collegare un server Fiery a Fiery IQ con EFI Cloud Connector.

Ogni server Fiery deve essere online.

EFI Cloud Connector deve essere installato su un sistema in esecuzione contemporaneamente al server Fiery collegato.

Se il sistema di hosting EFI Cloud Connector è disattivato, i server Fiery collegati tramite EFI Cloud Connector appariranno offline.

- **1** Avviare EFI Cloud Connector da uno dei seguenti percorsi:
	- **•** Windows:**Start** > **Fiery** > **EFI Cloud Connector**
	- **•** Mac OS:**Vai** > **Applicazioni** > **Fiery** > **EFI Cloud Connector**

**Nota:** È possibile accedere a EFI Cloud Connector tramite browser da <http://localhost:11214>.

- **2** Fare clic su **Aggiungi dispositivo** e digitare il nome del server Fiery o l'indirizzo IP.
- **3** Digitare la password amministratore Fiery per il server Fiery e quindi fare clic su **Registra**.
- **4** Se si desidera aggiungere un altro server Fiery, fare clic su **Aggiungi altro** oppure su **Fatto**.

**Nota:** È possibile aggiungere un massimo di 10 server Fiery.

- **5** Immettere le credenziali dell'account Fiery.
- **6** Fare clic su **Accedi**.
- **7** Fare clic su **Fatto**.

# Interrompere il monitoraggio di un server Fiery

Interrompere il monitoraggio di un server Fiery all'interno di EFI Cloud Connector per scollegare la relativa stampante dai servizi cloud di Fiery IQ.

**Nota:** Le stampanti scollegate sono ancora registrate con Fiery IQ.

- **1** Avviare EFI Cloud Connector da uno dei seguenti percorsi:
	- **•** Windows:**Start** > **Fiery** > **EFI Cloud Connector**
	- **•** Windows:EFI Cloud Connector icona del desktop
	- **•** Mac OS:**Vai** > **Applicazioni** > **Fiery** > **EFI Cloud Connector**
- **2** Passare al server Fiery che si desidera rimuovere.
- **3**

Fare clic su

**4** Fare clic su **Sì**.

# Disattivare EFI Cloud Connector

Disattivare EFI Cloud Connector per scollegare le stampanti elencate da Fiery IQ.

**Nota:** Le stampanti scollegate sono ancora registrate con Fiery IQ.

- **1** Avviare EFI Cloud Connector da uno dei seguenti percorsi:
	- **•** Windows:**Start** > **Fiery** > **EFI Cloud Connector**
	- **•** Windows:EFI Cloud Connector icona del desktop
	- **•** Mac OS:**Vai** > **Applicazioni** > **Fiery** > **EFI Cloud Connector**
- **2** Fare clic sul **Nome utente**.

**Nota:** Il nome utente corrisponde all'indirizzo e-mail associato all'account Fiery.

- **3** Fare clic su **Disattiva ECC**. EFI Cloud Connector si riavvia.
- **4** Chiudere la finestra di EFI Cloud Connector.

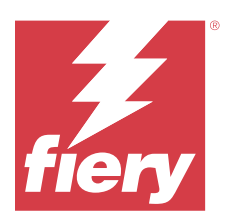

# Fiery ColorGuard

Fiery ColorGuard consente di controllare e mantenere l'uniformità e l'accuratezza del colore nelle stampanti Fiery Driven.

Con Fiery ColorGuard, è possibile creare pianificazioni di verifica o di calibrazione del colore che avvertono automaticamente gli operatori quando è il momento di verificare o calibrare i sistemi specifici. Quando si utilizzano gli strumenti di misurazione integrati supportati, le verifiche e le ricalibrazioni vengono eseguite automaticamente senza alcun input da parte dell'utente. Gli operatori possono verificare rapidamente e facilmente il colore e i risultati vengono caricati automaticamente per la revisione da parte del responsabile della produzione. Gli operatori possono ricevere una notifica quando devono eseguire la ricalibrazione. È possibile rivedere i dettagli delle verifiche individuali, i confronti di più stampanti, le tendenze di verifica nel tempo e pianificare ricalibrazioni secondo le necessità per garantire che le stampanti Fiery Driven forniscano una qualità del colore uniforme.

Per ogni stampante, si pianificano la verifica e/o la ricalibrazione in base a una preimpostazione di verifica selezionabile nell'applicazione Fiery ColorGuard Web. L'applicazione Fiery ColorGuard Client informerà l'operatore della stampante quando una verifica è in sospeso e consentirà all'operatore di verificare, o ricalibrare, la combinazione di stampante, supporto, toner o inchiostro tramite il flusso di lavoro dell'applicazione client.

Nel flusso di lavoro di verifica, l'applicazione client apre FieryMeasure, che l'operatore utilizza per misurare il layout del campione stampato. Successivamente, Fiery Verify riceve le misurazioni da FieryMeasure e visualizza un riepilogo dei risultati. Fornisce inoltre un'analisi dei risultati. L'applicazione client carica i risultati della verifica nell'applicazione web dove possono essere esaminati, analizzati e confrontati con altri risultati per identificare diverse tendenze.

Nel flusso di ricalibrazione, l'applicazione client apre Fiery Calibrator, che viene utilizzato dall'operatore per ricalibrare la stampa a colori della stampante Fiery Driven. Fiery Calibrator usa FieryMeasure come parte del flusso di lavoro di ricalibrazione.

Per iniziare a mantenere un colore preciso e coerente sulle stampanti Fiery Driven, usare le seguenti applicazioni Fiery ColorGuard:

- **•** L'applicazione Fiery ColorGuard Web in <https://iq.fiery.com/colorguard/> Pianifica le verifiche, le verifiche tinta piatta e le ricalibrazioni da completare sull'applicazione Fiery ColorGuard Client e tiene traccia dei risultati di verifica. Le verifiche della tinta piatta possono essere avviate da Fiery Spot Pro.
- **•** L'applicazione Fiery ColorGuard Client integrata con Fiery Command WorkStation Avverte gli operatori della stampante quando occorre verificare il colore, la tinta piatta o ricalibrare il risultato cromatico, stampa e misura il risultato cromatico utilizzando FieryMeasure, visualizza i risultati di verifica in Fiery Verify e li carica nell'applicazione Fiery ColorGuard Web.

# Applicazione Fiery ColorGuard Web

L'applicazione Fiery ColorGuard Web consente di creare pianificazioni di verifica o di calibrazione del colore che avvertono automaticamente gli operatori quando è il momento di verificare o calibrare i sistemi specifici.

Gli operatori possono verificare rapidamente e facilmente il colore e i risultati vengono caricati automaticamente per la revisione da parte del responsabile della produzione. Gli operatori possono ricevere una notifica quando devono eseguire la ricalibrazione. È possibile rivedere i dettagli delle verifiche individuali, i confronti di più stampanti, le

tendenze di verifica nel tempo e pianificare ricalibrazioni secondo le necessità per garantire che le stampanti Fiery Driven forniscano una qualità del colore uniforme. Per ogni stampante, si pianificano la verifica e/o la ricalibrazione in base a una preimpostazione di verifica selezionabile nell'applicazione Fiery ColorGuard Web.

È possibile accedere all'applicazione Fiery ColorGuard Web da<https://iq.fiery.com/colorguard/>.

#### **Browser e sistemi operativi supportati**

L'applicazione Fiery ColorGuard Web supporta i browser elencati di seguito. L'applicazione Fiery ColorGuard Client supporta i sistemi operativi elencati di seguito.

#### **Browser**

- **•** Google Chrome
- **•** Microsoft Edge
- **•** Mozilla Firefox
- **•** Safari 11 o versioni successive

#### **Sistemi operativi**

**Nota:** L'applicazione Fiery ColorGuard Client supporta solo sistemi operativi a x64 bit.

- **•** Mac OS X 10.15 o versioni successive
- **•** Microsoft Windows 10 o versioni successive

### **Strumenti di misura supportati da Fiery ColorGuard**

Fiery ColorGuard richiede uno strumento di misurazione per misurare il risultato di stampa per la verifica del colore. Fiery ColorGuard supporta gli strumenti di misura elencati di seguito.

#### **Strumenti di misura supportati**

- **•** EFI ES-2000
- **•** EFI ES-3000
- **•** EFI ES-6000 (Ethernet)
- **•** EFI ES-6000 (USB)
- **•** X-Rite i1 iSis
- **•** X-Rite i1iSis XL
- **•** X-Rite i1Pro
- **•** X-Rite i1Pro 2
- **•** X-Rite i1Pro 3
- **•** X-Rite i1Pro 3+
- **•** X-Rite i1iO
- **•** X-Rite i1iO 2
- **•** X-Rite i1iO 3
- **•** X-Rite i1iO 3+
- **•** Barbieri Spectropad (solo con connessione USB)
- **•** Barbieri Spectro LFP
- **•** Barbieri Spectro LFP qb
- **•** Barbieri Spectro Swing
- **•** Konica Minolta FD-5BT
- **•** Konica Minolta FD-9
- **•** Konica Minolta FD-9 con alimentatore fogli
- **•** Konica Minolta MYIRO-1
- **•** Konica Minolta MYIRO-9
- **•** Konica Minolta MYIRO-9 con alimentatore fogli
- **•** I seguenti strumenti di misurazione integrati sono supportati solo per la verifica, la ricalibrazione e la verifica benchmark:
	- **•** Canon iPRC10000VP serie integrato
	- **•** Spettrofotometro integrato Xerox iGen
	- **•** Xerox Full Width Array
	- **•** Konica Minolta IQ-501
- **•** Il seguente strumento di misurazione integrato è supportato solo per la ricalibrazione:
	- **•** Sensore integrato automatizzato Ricoh

## **Fiery ColorGuard Dashboard del negozio**

È possibile visualizzare la **Dashboard del negozio** di Fiery ColorGuard dopo aver effettuato l'accesso all'applicazione ColorGuard Web.

**Nota:** È possibile accedere alla **Dashboard del negozio** da qualsiasi scheda dell'applicazione web ColorGuard

facendo clic su

#### Dalla **Dashboard** è possibile:

- **•** Visualizzare informazioni recenti per le preimpostazioni di verifica nel Riepilogo negozio.
- **•** È possibile filtrare le proprie stampanti in uno dei modi seguenti:
	- **•** Con licenza
	- **•** Senza licenza
	- **•** Tutti
- **•** Visualizzare le verifiche pianificate o fare clic su **Crea pianificazione** per creare una verifica pianificata. (Vedere [Creare una pianificazione di verifica](#page-26-0) alla pagina 27).
- **•** Visualizzare le ricalibrazioni pianificate o fare clic su **Crea pianificazione** per creare una ricalibrazione pianificata. (Vedere [Creare una pianificazione della ricalibrazione](#page-28-0) alla pagina 29).
- **•** Visualizzare le date di scadenza per le stampanti con licenza.
- **•** Fare clic su **Gestisci licenze** per accedere a **Gestore delle licenze** per le opzioni di licenza di Fiery ColorGuard. (Vedere [Stampanti con licenza per applicazioni Fiery IQ](#page-10-0) alla pagina 11).

#### **Creare una preimpostazione verifica**

Creare una preimpostazione verifica per specificare il **Riferimento colore**, la **Tolleranza** e il **Set di campioni** utilizzati per la verifica del colore pianificata.

È necessario tenere presente:

**•** Il **Riferimento colore** contiene i colori di destinazione confrontati con le misurazioni dei campioni.

**Nota:** Gli spazi colore standard di settore, come GRACoL2013 e FOGRA51, comprendono la maggior parte delle selezioni di riferimento colore.

- **•** La **Tolleranza** definisce i criteri utilizzati per il confronto tra un riferimento colore e una misurazione del campione.
- **•** Il **Set di campioni** contiene i campioni di colore stampati da utilizzare come campione di misurazione.

**Nota:** I set di campioni standard di settore, come Idealliance Control Wedge 2013, Fogra Media Wedge V3, IT8.7/4 e IT8.7/5, comprendono la maggior parte delle selezioni set di campioni.

Per creare una pianificazione di verifica è necessario una preimpostazione verifica.

**1**

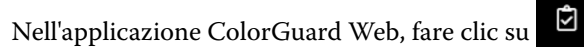

- **2** Creare una nuova preimpostazione o duplicare una preimpostazione esistente.
	- **•** Fare clic su **Crea nuova preimpostazione verifica** per creare una nuova preimpostazione, o
	- Posizionare il cursore sopra l'elenco per una **Preimpostazione di verifica** esistente e fare clic su per duplicare una preimpostazione esistente.
- **3** Alla voce **Preimpostazione verifica**, inserire il nome della nuova preimpostazione.
- **4** Selezionare un **Riferimento colore** appropriato per il flusso di lavoro di produzione colore che si desidera verificare.
	- In alternativa, fare clic su <sup>+</sup> per importare un nuovo riferimento colore. Per ulteriori informazioni, vedere [Importare un riferimento colore](#page-23-0) alla pagina 24.

**Nota:** La selezione deve corrispondere idealmente al profilo colore di origine utilizzato per la stampa del lavoro in cui il colore viene verificato.

- **5** Selezionare una **Tolleranza** appropriata per il flusso di lavoro di produzione colore che si desidera verificare.
	- In alternativa, fare clic su per creare un nuovo o modificare un set di valori di tolleranza esistente. Per ulteriori informazioni, vedere [Creare o modificare un set di tolleranze](#page-24-0) alla pagina 25.
- **6** Selezionare un **Set di campioni** appropriato per il flusso di lavoro di produzione colore che si desidera verificare.
	- In alternativa, fare clic su <sup>+</sup> per importare un nuovo set di campioni. Per ulteriori informazioni, vedere [Importare un set di campioni](#page-25-0) alla pagina 26.
- **7** Fare clic su **Salva**.

#### **Modificare una preimpostazione verifica**

Modificare una preimpostazione di verifica in Fiery ColorGuard.

- **1** Nell'applicazione ColorGuard Web, fare clic su .
- **2** Nella scheda **Preimpostazioni di verifica**, posizionare il cursore sull'elenco per ottenere una preimpostazione di verifica esistente.
- **3** Fare clic su .
- **4** Dalla finestra **Preimpostazione verifica**, digitare il nome di preferenza nel campo **Preimpostazione verifica**.
- **5** Selezionare un **Riferimento colore** appropriato per il flusso di lavoro di produzione colore che si desidera verificare.
	- In alternativa, fare clic su <sup>†</sup> per importare un nuovo riferimento colore. Per ulteriori informazioni, vedere [Importare un riferimento colore](#page-23-0) alla pagina 24.

**Nota:** La selezione deve corrispondere idealmente al profilo colore di origine utilizzato per la stampa del lavoro in cui il colore viene verificato.

- **6** Selezionare una **Tolleranza** appropriata per il flusso di lavoro di produzione colore che si desidera verificare.
	- In alternativa, fare clic su **D** per creare un nuovo o modificare un set di valori di tolleranza esistente. Per ulteriori informazioni, vedere [Creare o modificare un set di tolleranze](#page-24-0) alla pagina 25.
- **7** Selezionare un **Set di campioni** appropriato per il flusso di lavoro di produzione colore che si desidera verificare.
	- In alternativa, fare clic su <sup>†</sup> per importare un nuovo set di campioni. Per ulteriori informazioni, vedere [Importare un set di campioni](#page-25-0) alla pagina 26.
- **8** Fare clic su **Salva**.

#### **Cancellare una preimpostazione verifica**

Eliminare una preimpostazione di verifica da Fiery ColorGuard.

**Nota:** Se una preimpostazione di verifica è attualmente utilizzata in una pianificazione di verifica, non sarà possibile eliminare la preimpostazione di verifica dalla scheda **Preimpostazioni di verifica**. È necessario rimuovere le preimpostazioni di verifica dalle pianificazioni di verifica.

<span id="page-23-0"></span>**1** Nell'applicazione ColorGuard Web, fare clic su

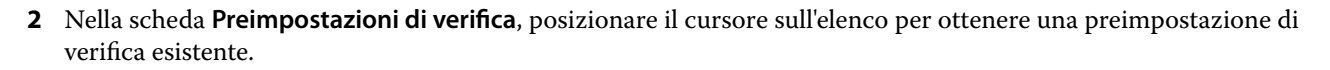

- **3** Fare clic su **p**er eliminare una preimpostazione di verifica esistente.
- **4** Nella finestra **Elimina preimpostazione**, fare clic su **Sì**.

#### **Importare un riferimento colore**

Importare un riferimento colore che è possibile utilizzare nelle preimpostazioni di verifica personalizzate. Le preimpostazioni di verifica con i riferimenti colore importati possono essere utilizzate anche per le verifiche pianificate.

**1**

Nell'applicazione ColorGuard Web, fare clic su .

- **2** Fare clic sulla scheda **Riferimenti colore**.
- **3** Fare clic su **Importa riferimento colore**.
- **4** Nella finestra **Sfoglia**, trovare il riferimento colore che si desidera importare.
- **5** Fare clic su **Apri.**

#### **Ridenomina un riferimento colore**

Modificare il nome di un riferimento colore in Fiery ColorGuard.

**1**

Nell'applicazione ColorGuard Web, fare clic su .

- **2** Nella scheda **Riferimenti colore**, posizionare il cursore sull'elenco per ottenere un riferimento colore esistente.
- **3** Fare clic su  $\boxed{\mathscr{C}}$
- **4** Nella finestra **Rinomina riferimento colore**, digitare il nome preferito.
- **5** Fare clic su **OK**.

#### **Elimina un riferimento colore**

Eliminare un riferimento colore personalizzato da Fiery ColorGuard.

**Nota:** Se un riferimento colore personalizzato viene utilizzato in una preimpostazione di verifica, non sarà possibile eliminare il riferimento colore dalla scheda **Riferimenti colore**. È necessario rimuovere i riferimenti colore personalizzato dalle preimpostazioni di verifica.

- <span id="page-24-0"></span>**2** Nella scheda **Riferimenti colore**, posizionare il cursore sull'elenco per ottenere un riferimento colore esistente.
- **3** Fare clic su **p**er eliminare un riferimento colore esistente.
- **4** Nella finestra **Elimina riferimento colore**, fare clic su **Sì**.

#### **Creare o modificare un set di tolleranze**

Un set di tolleranze definisce i criteri utilizzati quando si confrontano le misurazioni con il riferimento per il colore. È possibile scegliere se un risultato di verifica che supera il limite sarà indicato da un avviso o da un errore.

Conoscere i limiti di variazione accettabili per il flusso di lavoro del colore, compresi:

- **•** Formula ΔE
- **•** Limiti ΔE generici
- **•** Limite ΔE colori primari
- **•** Limiti ΔH differenza tinta
- **•** Limiti tolleranza differenza valori tonalità
- **•** Limiti ΔCh differenza cromaticità
- **•** Limiti ΔL NPDC
- **•** Limiti ΔE tinte piatte

**Nota:** I limiti definiscono gli intervalli di tolleranza accettabili calcolati per ogni criterio.

**1**

Nell'applicazione ColorGuard Web, fare clic su

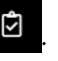

- **2** Nella scheda **Set valori di tolleranza**, posizionare il cursore sulla lista per ottenere un set di valori di tolleranza esistente.
- **3**

Fare clic su

- **4** Opzionale: Modificare il nome della **Tolleranza**.
- **5** Selezionare una **Formula ΔE**.
- **6** Usare le caselle per selezionare i **Criteri tolleranza** desiderati.
- **7** Immettere un **Limite** per ogni criterio selezionato.
- **8** Per ogni criterio scelto, selezionare **Avviso** o **Errore** per indicare quando una misurazione supera il limite specificato.

**Nota:**

- **• Avviso** è solo informativo e consentirà comunque alla verifica di passare.
- **• Errore** causerà l'esito negativo dell'intera verifica.
- **9** Fare clic su **Salva**.

#### <span id="page-25-0"></span>**Ridenominare un set di valori di tolleranza**

Modificare un nome di un set di valori di tolleranza in Fiery ColorGuard.

**1**

Nell'applicazione ColorGuard Web, fare clic su

- **2** Nella scheda **Set valori di tolleranza**, posizionare il cursore sulla lista per ottenere un set di valori di tolleranza esistente.
- **3** Fare clic su  $\mathbb{Z}$
- **4** Nella finestra **Rinomina set tolleranza**, digitare il nome preferito.
- **5** Fare clic su **OK**.

#### **Elimina un set di valori di tolleranza**

Eliminare un set di valori di tolleranza da Fiery ColorGuard.

**Nota:** Se un set di valori di tolleranza personalizzato è attualmente in uso in una preimpostazione di verifica, non sarà possibile eliminare il set di valori di tolleranza dalla scheda **Set valori di tolleranza**. È necessario rimuovere i set di valori di tolleranza personalizzati dalle preimpostazioni di verifica.

**1**

Nell'applicazione ColorGuard Web, fare clic su .

- **2** Nella scheda **Set valori di tolleranza**, posizionare il cursore sulla lista per ottenere un set di valori di tolleranza esistente.
- **3** Fare clic su per eliminare un set di valori di tolleranza esistente.
- **4** Nella finestra **Elimina tolleranza**, fare clic su **Sì**.

#### **Importare un set di campioni**

Importare un set di campioni che è possibile utilizzare nelle preimpostazioni di verifica personalizzate. Le preimpostazioni di verifica con i set di campioni importati possono essere utilizzate anche per le verifiche pianificate.

**1**

Nell'applicazione ColorGuard Web, fare clic su

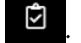

- **2** Fare clic sulla scheda **Set di campioni**.
- **3** Fare clic su **Importa set di campioni**.
- **4** Nella finestra **Sfoglia**, trovare il set di campioni che si desidera importare.
- **5** Fare clic su **Apri.**

#### <span id="page-26-0"></span>**Rinominare un set di campioni**

Modificare un nome di un set di campioni in Fiery ColorGuard.

**1**

Nell'applicazione ColorGuard Web, fare clic su

- **2** Nella scheda **Set di campioni**, posizionare il cursore sulla lista per ottenere un set di campioni esistente.
- **3** Fare clic su  $\mathbb{Z}$
- **4** Nella finestra **Rinomina set di campioni**, digitare il nome preferito.
- **5** Fare clic su **OK**.

#### **Eliminare un set di campioni**

Eliminare un set di campioni da Fiery ColorGuard.

**Nota:** Se un set di campioni personalizzato è attualmente in uso in una preimpostazione di verifica, non sarà possibile eliminare il set di campioni dalla scheda **Set di campioni**. È necessario rimuovere i set di campioni personalizzati dalle preimpostazione di verifica.

**1**

Nell'applicazione ColorGuard Web, fare clic su

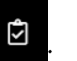

- **2** Nella scheda **Set di campioni**, posizionare il cursore sulla lista per ottenere un **Set di campioni** esistente.
- **3** Fare clic su **per eliminare** un set di campioni esistente.
- **4** Nella finestra **Elimina set di campioni**, fare clic su **Sì**.

## **Creare una pianificazione di verifica**

Pianificare una verifica per notificare agli operatori di stampa quando eseguire la verifica del colore tramite l'applicazione Fiery ColorGuard Client.

<span id="page-27-0"></span>È necessario tenere presente:

**•** La **Preimpostazione verifica** che si desidera utilizzare.

Le preimpostazioni verifica specificano lo spazio colore di riferimento e le tolleranze per il test di verifica. Selezionare la preimpostazione per il riferimento CMYK preferito (ad esempio FOGRA o GRACoL) e l'impostazione di tolleranza.

**•** La Preimpostazione server proprietà del lavoro della stampante che si desidera utilizzare.

Le preimpostazioni server specificano il gruppo di proprietà del lavoro che verrà utilizzato per le verifiche pianificate. È necessario creare una preimpostazione server in Fiery Command WorkStation. Per ulteriori informazioni sulla creazione di una preimpostazione server, consultare la *Guida di Fiery Command WorkStation*.

Dopo aver creato la preimpostazione server, selezionarla nell'applicazione ColorGuard Web affinché corrisponda alle proprietà del lavoro del flusso di lavoro di produzione che si desidera verificare.

**Nota:** Si consiglia di utilizzare le preimpostazioni server create dall'utente per garantire una stampa a colori ideale.

- **1** Nell'applicazione ColorGuard Web, procedere in uno dei seguenti modi:
	- **•** Individuare la stampante desiderata in **Dashboard** e fare clic su **Crea pianificazione** nel riquadro **Pianificazione verifica**.
	- Accedere al separatore **Pianificazioni** facendo clic su **integator del sulto Crea nuova pianificazione**.
- **2** Seleziona **Verifica**.
- **3** Nella casella **Nome**, digitare un nome per la nuova pianificazione.
- **4** Selezionare il **Dispositivo** da includere nella pianificazione di verifica.
- **5** Selezionare le preimpostazioni server **Proprietà del lavoro** appropriate per la pianificazione della verifica.
- **6** Selezionare la **Preimpostazione verifica**.
- **7** Opzionale: Selezionare **Esegui automaticamente la verifica con lo strumento di misurazione in linea**.
- **8** Fare clic su **Avanti**.
- **9** Selezionare l'**ora**e i **giorni** in cui si desidera verificare il colore.
- **10** Opzionale: Alla voce **Notifiche**, fare clic su **Aggiungi destinatario** per inviare le notifiche e-mail per gli eventi di verifica, ad esempio superamento o mancato superamento della verifica.

**Nota:** Qualsiasi indirizzo e-mail può ricevere notifiche.

**11** Fare clic su **Fatto**.

### **Creare una pianificazione verifica tinta piatta da Fiery Spot Pro**

È possibile avviare una pianificazione di verifica della tinta piatta da Fiery Spot Pro facendo clic su **Crea una pianificazione** nella finestra **Report sulle tinte piatte Fiery**. Il report sulle tinte piatte Fiery viene generato all'esecuzione di un controllo della tinta piatta su un gruppo tinte piatte selezionato per un dato supporto o substrato <span id="page-28-0"></span>e un profilo di destinazione. Per eseguire un controllo della tinta piatta, fare clic su **Controllo** dalla barra degli strumenti in Fiery Spot Pro. Per ulteriori informazioni, consultare la *Guida di Fiery Command WorkStation*.

- **•** I valori di Lab misurati nel **Report sulle tinte piatte Fiery** vengono passati come valori di riferimento per la pianificazione di verifica della tinta piatta in ColorGuard.
- **1** Dopo aver fatto clic su **Crea pianificazione** in Fiery Spot Pro, aggiungere i seguenti dettagli nella finestra **Pianificazione verifica tinta piatta** che viene visualizzata nell'applicazione ColorGuard Web:
	- **1** Nella casella **Nome**, digitare il nuovo nome per la pianificazione o modificare il nome predefinito.
	- **2** Selezionare il **Set di valori di tolleranza** dall'elenco. È possibile modificare il set di valori di tolleranza facendo

clic su . Per ulteriori informazioni, vedere [Creare o modificare un set di tolleranze](#page-24-0) alla pagina 25.

È possibile visualizzare i dettagli di verifica delle tinte piatte, tra cui il nome periferica, il set di campioni, il profilo di destinazione e il numero di tinte piatte, che vengono recuperati da Fiery Spot Pro.

- **2** Fare clic su **Avanti**.
- **3** Selezionare l'**ora** e i **giorni** in cui si desidera verificare il colore nella finestra **Seleziona destinatari notifiche**.
- **4** Opzionale: Alla voce **Notifiche**, fare clic su **Aggiungi destinatario** per inviare le notifiche e-mail per gli eventi di verifica, ad esempio superamento o mancato superamento della verifica.

**Nota:** Qualsiasi indirizzo e-mail può ricevere notifiche.

**5** Fare clic su **Fatto**.

### **Creare una pianificazione della ricalibrazione**

Pianificare una ricalibrazione per notificare agli operatori di stampa quando eseguire la ricalibrazione del colore tramite l'applicazione Fiery ColorGuard Client.

- **1** Nell'applicazione ColorGuard Web, procedere in uno dei seguenti modi:
	- **•** Individuare la stampante desiderata in **Dashboard** e fare clic su **Crea pianificazione** nel riquadro **Pianificazione calibrazione**.
	- **•** Accedere al separatore **Pianificazioni** facendo clic su **e del dese** e quindi su **Crea nuova pianificazione**.
- **2** Selezionare **Ricalibrazione**.
- **3** Nella casella **Nome**, digitare un nome per la nuova pianificazione.
- **4** Selezionare il **Dispositivo** da includere nella pianificazione di ricalibrazione.
- **5** Scegliere il **Set di calibrazione** adatto.
- **6** Fare clic su **Avanti**.
- **7** Programmare l'**ora** e i **giorni** della ricalibrazione del colore.
- **8** Opzionale: In **Notifiche**, fare clic su **Aggiungi destinatario** per inviare le notifiche e-mail per gli eventi di ricalibrazione.

**Nota:** Qualsiasi indirizzo e-mail può ricevere notifiche.

**9** Fare clic su **Fatto**.

## **Creare una pianificazione verifica benchmark**

Creare una pianificazione di una verifica benchmark per notificare agli operatori di stampa quando eseguire la verifica benchmark tramite l'applicazione Fiery ColorGuard Client.

È necessario tenere presente:

La Preimpostazione server proprietà del lavoro della stampante che si desidera utilizzare.

Le preimpostazioni server specificano il gruppo di proprietà del lavoro che verrà utilizzato per le verifiche pianificate. È necessario creare una preimpostazione server in Fiery Command WorkStation. Per ulteriori informazioni sulla creazione di una preimpostazione server, consultare la *Guida di Fiery Command WorkStation*.

Dopo aver creato la preimpostazione server, selezionarla nell'applicazione ColorGuard Web affinché corrisponda alle proprietà del lavoro del flusso di lavoro di produzione che si desidera verificare.

**Nota:** Si consiglia di utilizzare le preimpostazioni server create dall'utente per garantire una stampa a colori ideale.

- **1** Nell'applicazione ColorGuard Web, procedere in uno dei seguenti modi:
	- **•** Individuare la stampante desiderata in **Dashboard** e fare clic su **Crea pianificazione** nel riquadro **Pianificazione verifica**.
	- Accedere al separatore **Pianificazioni** facendo clic su **integral del sulto Crea nuova pianificazione**.
- **2** Selezione **Verifica benchmark**.
- **3** Nella casella **Nome**, digitare un nome per la nuova pianificazione.
- **4** Selezionare il **Dispositivo** da includere nella pianificazione di verifica benchmark.
- **5** Opzionale: Selezionare **Esegui automaticamente la verifica con lo strumento di misurazione in linea**.
- **6** Selezionare le preimpostazioni server **Proprietà del lavoro** appropriate per la pianificazione della verifica benchmark.
- **7** Selezionare un **Set di valori di tolleranza**.
- **8** Selezionare un **Set di campioni**.
- **9** Fare clic su **Avanti**.
- **10** Selezionare l'**ora** e i **giorni** in cui si desidera verificare il benchmark.
- **11** Opzionale: Alla voce **Notifiche**, fare clic su **Aggiungi destinatario** per inviare le notifiche e-mail per gli eventi di verifica, ad esempio superamento o mancato superamento della verifica.

**Nota:** Qualsiasi indirizzo e-mail può ricevere notifiche.

- **12** Fare clic su **Fatto**.
- **13**

Opzionale: Fare clic sull'icona **Verifica richiesta** ( ) per richiedere agli operatori del sistema di stampa di eseguire la prima verifica per la pianificazione del benchmark dall'applicazione Fiery ColorGuard Client.

Al termine della prima verifica, viene creato il benchmark. Il benchmark viene quindi utilizzato come riferimento colore per le verifiche di benchmark successive.

## **Modifica una pianificazione**

Assicurarsi che almeno una verifica o ricalibrazione sia già pianificata.

**1**

**2**

Nell'applicazione ColorGuard Web, fare clic su

Posizionare il cursore sulla pianificazione che si desidera modificare e fare clic su  $\mathbb{Z}$ 

- **3** Aggiornare i campi **Nome**, **Dispositivo**, **Proprietà del lavoro** o **Preimpostazione di verifica** come desiderato.
- **4** Opzionale: Selezionare **Esegui automaticamente la verifica con lo strumento di misurazione in linea**.
- **5** Fare clic su **Avanti**.
- **6** Aggiornare l'**ora** e i **giorni** desiderati.
- **7** Opzionale: Alla voce **Notifiche**, fare clic su **Aggiungi destinatario** per inviare le notifiche e-mail per gli eventi pianificati, ad esempio superamento della verifica o della ricalibrazione.

**Nota:** Qualsiasi indirizzo e-mail può ricevere notifiche.

**8** Fare clic su **Fatto**.

## **Mettere in pausa o riprendere una pianificazione**

Assicurarsi che almeno una verifica o ricalibrazione sia già pianificata.

È possibile mettere in pausa una pianificazione di verifica o ricalibrazione e riprenderla come si desidera nell'applicazione Fiery ColorGuard Web. Una pianificazione in pausa non viene inviata per l'esecuzione all'applicazione Fiery ColorGuard Client e gli operatori del sistema di stampa non vengono allertati quando la specifica verifica o calibrazione del colore è in attesa.

**1**

Nell'applicazione ColorGuard Web, fare clic su

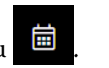

- **2** Posizionare il cursore sulla pianificazione che si desidera mettere in pausa o riprendere e procedere in uno dei seguenti modi:
	- Per mettere in pausa la pianificazione, fare clic su  $\boxed{00}$ .
	- Per riprendere la pianificazione, fare clic su  $\triangleright$ .

## **Richiede una verifica immediata**

Inviare una richiesta immediata di verifica per una verifica pianificata.

Assicurarsi che almeno una verifica sia già pianificata.

**1**

**2**

Posizionare il cursore sulla verifica programmata che si desidera richiedere e fare clic su .

**Nota:** Se si seleziona  $\bigcirc$  in una pianificazione con l'opzione **Esegui automaticamente la verifica con lo strumento di misurazione in linea** selezionata, la richiesta di verifica viene inviata all'applicazione Fiery ColorGuard Client e viene eseguita automaticamente la verifica pianificata.

### **Richiedere la ricalibrazione immediata**

Inviare una richiesta immediata per eseguire una ricalibrazione programmata.

Assicurarsi che almeno una ricalibrazione sia già programmata.

- **1**
- Nell'applicazione ColorGuard Web, fare clic su

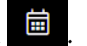

**2**

Posizionare il cursore sulla ricalibrazione programmata che si desidera richiedere e fare clic su .

### **Visualizzare la cronologia verifiche**

Verificare lo stato e visualizzare i risultati dettagliati delle verifiche completate dall'applicazione Fiery ColorGuard Web.

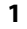

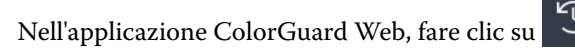

- **2** Selezionare Verifica o Verifica tinte piatte dall'elenco.
- **3**

Opzionale: Fare clic su **per modificare l'intervallo dei risultati di verifica visualizzati.** 

**4**

Posizionare il cursore su un risultato di verifica individuale e fare clic su per visualizzare i risultati dettagliati della verifica.

# Applicazione Fiery ColorGuard Client

L'applicazione Fiery ColorGuard Client consente agli operatori di verificare rapidamente il colore, segnalare automaticamente i risultati di verifica al cloud e visualizzare la cronologia di verifica recente.

L'applicazione Fiery ColorGuard Client comprende i seguenti manuali:

- **•** Applicazione Fiery ColorGuard Client Notifica gli operatori della stampante quando occorre verificare il risultato cromatico o delle tinte piatte e carica i risultati nell'applicazione Fiery ColorGuard Web.
- **•** FieryMeasure Misura il risultato cromatico.
- **•** Fiery Verify Visualizza i risultati della verifica.

È possibile accedere all'applicazione Fiery ColorGuard Client in uno dei seguenti modi:

**•** Per Fiery Command WorkStation 7.0 e versioni successive:

Le applicazioni Fiery ColorGuard Client, FieryMeasure e Fiery Verify sono integrate con Fiery Command WorkStation7.0 e versioni successive. È possibile scaricare la versione più recente di Fiery Command WorkStation dal Fiery Software Manager per accedere alle funzionalità più recenti.

**•** Per Fiery Command WorkStation 6.8 e versioni precedenti:

Scaricare e installare l'applicazione Fiery ColorGuard Desktop sul computer locale da [https://iq.fiery.com/](https://iq.fiery.com/colorguard/) [colorguard/](https://iq.fiery.com/colorguard/). Per altre informazioni, consultare Scaricare e installare l'applicazione Fiery ColorGuard Desktop alla pagina 33.

## **Installazione**

#### **Scaricare e installare l'applicazione Fiery ColorGuard Client**

È necessaria una connessione Internet attiva. Questa procedura è applicabile solo se si utilizza Fiery Command WorkStation 7.0 e versioni successive.

- **1** Nell'applicazione ColorGuard Web, fare clic su **Scarica ColorGuard Client Software** nella **Dashboard**.
- **2** Fare clic su **Scarica ora** per scaricare Fiery Command WorkStation 7 o versione successiva.
- **3** Inserire le informazioni necessarie per registrarsi e fare clic su **Invia**.
- **4** Fare clic su **Mac** o **Windows** per scaricare l'applicazione Fiery ColorGuard Client appropriata per il sistema operativo.
- **5** Aprire ed eseguire il programma di installazione dell'applicazione Fiery Software Manager.
- **6** Installare Fiery Command WorkStation 7.0 per accedere all'applicazione Fiery ColorGuard Client.

#### **Scaricare e installare l'applicazione Fiery ColorGuard Desktop**

È necessaria una connessione Internet attiva. Questa procedura è applicabile solo se si utilizza Fiery Command WorkStation 6.8 e versioni precedenti.

- **1** Nell'applicazione ColorGuard Web, fare clic su **Scarica ColorGuard Client Software** nella **Dashboard**.
- **2** Fare clic su **Mac** o **Windows** per scaricare l'applicazione Fiery ColorGuard Desktop appropriata per il sistema operativo.
- **3** Aprire ed eseguire il programma di installazione dell'applicazione Fiery ColorGuard Desktop.
- **4** Aprire l'applicazione Fiery ColorGuard Desktop.
- **5** Accedere all'account Fiery ColorGuard utilizzando le proprie credenziali dell'account Fiery.

## **Applicazione Fiery ColorGuard client nella Fiery Command WorkStation 7.0 e versioni successive**

L'applicazione Fiery ColorGuard client è integrata con Fiery Command WorkStation 7.0 e versioni successive.

Accedere all'applicazione Fiery ColorGuard client in Fiery Command WorkStation facendo clic su una delle seguenti opzioni:

- **• ColorGuard** nel menu Server.
- **•** L'icona Altro (tre puntini verticali) accanto al nome del server nel riquadro server.
- **•** Pianificazioni in attesa nella scheda notifiche.

La scheda Notifiche include le notifiche di pianificazione in sospeso di Fiery ColorGuard. Nella scheda notifiche, è possibile procedere in uno dei seguenti modi:

- **•** Fare clic su **Ricalibra** per aprire Calibrazione e completare la ricalibrazione.
- **•** Fai clic su **Verifica ora** per aprire Fiery Measure e completare la verifica o la verifica del benchmark.

Fare clic su **Aggiorna stampanti con licenza** per visualizzare i dettagli dei server Fiery aggiunti di recente per cui è stata attivata la licenza o la licenza di prova di 30 giorni. È possibile fare clic sul pulsante ogni 5 minuti per visualizzare l'elenco aggiornato dei server Fiery e delle pianificazioni.

### **Verificare il risultato cromatico o delle tinte piatte**

Verificare il risultato cromatico o delle tinte piatte di una stampante come pianificato dall'applicazione Fiery ColorGuard Client.

È necessaria una connessione Internet attiva.

È necessario uno strumento di misura supportato.

Includere la stampante in una programmazione di verifica.

**1** Aprire l'applicazione Fiery ColorGuard Client.

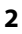

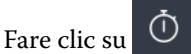

**3** Fare clic su **Verifica**.

L'applicazione Fiery ColorGuard Client utilizza FieryMeasure per stampare e misurare per la verifica.

**Nota:** Se per una verifica pianificata è selezionata l'opzione **Esegui automaticamente la verifica con lo strumento di misurazione in linea**, **Verifica** cambierà automaticamente in **In corso** all'ora della pianificazione.

**4** Selezionare lo strumento di misurazione dall'elenco **Strumento**.

Fare clic su **Impostazioni** a destra della selezione dello strumento per configurare le impostazioni dello strumento come ad esempio il **Modo di misurazione** e la **Dimensione campione grande**.

- **5** Nell'elenco **Dimensione grafico**, selezionare la dimensione del grafico corrispondente alla carta specificata dalla [Preimpostazione proprietà del lavoro](#page-27-0) alla pagina 28.
- **6** Opzionale: Specificare il numero di pagine per il riscaldamento.

**Nota:** Le pagine per il riscaldamento sono utili se la stampante non è stata utilizzata per un periodo di tempo.

- **7** Fare clic su **Stampa**.
- **8** Recuperare le pagine dalla stampante. (Ignorare tutte le pagine per il riscaldamento.)
- **9** Seguire le istruzioni visualizzate sullo schermo per misurare la pagina.

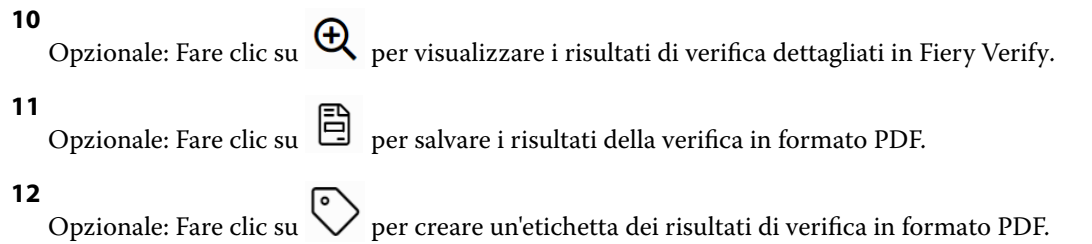

## **FieryMeasure**

FieryMeasure è un programma di utilità che consente di misurare le righe dei campioni dei colori stampati su una pagina usando uno strumento di misurazione. È anche possibile stampare una pagina di campioni con FieryMeasure.

FieryMeasure supporta diversi strumenti di misurazione, compreso lo spettrofotometro EFI ES-3000.

FieryMeasure viene avviato da altre applicazioni che richiedono dati di misurazione del colore.

#### **Misurazione di una pagina delle misurazioni**

Uno strumento di misurazione del colore, come ad esempio uno spettrofotometro, consente di misurare la luce riflessa da un campione di colore e memorizza la misurazione sotto forma di valore numerico. La procedura per la misurazione di una pagina di campioni dipende dallo strumento utilizzato.

Alcuni strumenti hanno una funzione di autocalibrazione che controlla il corretto funzionamento dello strumento. Ad esempio, lo strumento può essere calibrato controllandone la capacità di misurare con precisione un campione di colore noto. Se è disponibile l'autocalibrazione, è necessario calibrare lo strumento prima di procedere alla misurazione di una pagina.

Per gli strumenti palmari, è necessario seguire le istruzioni per collocare la pagina e misurarne ciascun riga di campioni. Gli strumenti automatici misurano ciascuna riga e avanzano alla riga successiva senza richiedere l'intervento dell'utente. Alcuni strumenti posizionano automaticamente la pagina.

#### **Calibrare lo strumento**

È necessario prima calibrare lo strumento di calibrazione per ottenere misurazioni affidabili. Se la calibrazione non riesce, non è possibile procedere con le misurazioni.

**1** Seguire le istruzioni sullo schermo e fare clic su **Avanti**.

**Nota:** Sullo spettrofotometro EFI ES-2000 o Fiery ES-3000, sia il punto di bianco sul supporto che l'apertura dello strumento devono essere puliti. Con lo spettrofotometro EFI ES-2000 o Fiery ES-3000, il coperchio della cassetta bianca deve essere aperto.

**2** Se non si riesce a calibrare lo strumento, fare clic su **Annulla**.

#### **Misurare i campioni con ES-2000**

È possibile misurare i campioni di colore su una pagina utilizzando lo spettrofotometro EFI ES-2000.

Quando si seleziona ES-2000 come metodo di misurazione, è possibile specificare le seguenti impostazioni dello strumento:

- **• Modo di misurazione**: selezionare il tipo di misurazione desiderato. Ciascuna striscia viene misurata in una o due passate.
	- **• M0**: una passata, UV incluso
	- **• M1**: due passate, D50, UV incluso
	- **• M2**: due passate, UV-Cut
- **• Usa righello**: il sensore di posizionamento che si trova sul lato inferiore di EFI ES-2000 legge le strisce sul righello per individuare la posizione di EFI ES-2000. È quindi necessario utilizzare la base di appoggio con il righello per guidare EFI ES-2000 lungo la striscia. L'uso del righello è necessario per misurare la striscia in due passate.
- **• Dimensione campione**: scegliere tra le dimensioni campione disponibili: **Normale (predefinito)**, **Medio** e **Grande**. Se si seleziona l'opzione **Grande**, vengono stampati campioni più grandi per agevolare le misurazioni con una stampante a bassa risoluzione. Il metodo di misurazione è lo stesso per tutti i campioni indipendentemente dalle dimensioni del campione.

Dopo aver misurato correttamente una pagina, è possibile controllare le misurazioni. Se le misurazioni non sono quelle previste, è possibile misurare nuovamente la striscia.

**1** Collocare la pagina dei campioni su una superficie piana e uniforme.

Se si dispone di base di appoggio e righello per la misurazione delle pagine dei campioni, posizionare la pagina dei campioni in maniera corretta.

**Nota:** Su ES-2000, usare il righello se era stata selezionata l'opzione corrispondente al momento di stampare le pagine dei campioni.

**2** Quando lo schermo indica che ES-2000 sta misurando, collocare ES-2000 sullo spazio bianco sopra o sotto la striscia specificata sullo schermo.

**Nota:** È possibile passare dalle misurazioni di scansione alle misurazioni di scansione spot e tornare alle misurazioni di scansione decidendo riga per riga, sia per i grafici sia per le scale di controllo.

- **3** Tenendo premuto il pulsante, far scorrere ES-2000 lungo la striscia dei campioni, a velocità lenta e costante.
- **4** Rilasciare il pulsante quando ES-2000 raggiunge lo spazio bianco alla fine.
- **5** Una volta misurata correttamente una striscia dei campioni, spostare ES-2000 sullo spazio bianco all'inizio della striscia successiva.
- **6** Ripetere la stessa procedura per misurare le strisce rimanenti, fino a che non saranno stati misurati tutti i campioni sulla pagina.
- **7** Ripetere la stessa procedura per misurare eventuali altre pagine di campioni, fino a che non saranno state misurate tutte le pagine dei campioni.
- **8** Dopo aver misurato l'ultima pagina, fare clic su **Avanti**.

#### **Misurare campioni con ES-3000**

È possibile misurare i campioni di colore su una pagina utilizzando lo spettrofotometro Fiery ES-3000.
Quando si seleziona ES-3000 come metodo di misurazione, è possibile specificare le seguenti impostazioni dello strumento:

- **• Modo di misurazione**: selezionare il tipo di misurazione desiderato. Ciascuna striscia viene misurata in una passata.
	- **• M0**: una passata, UV incluso
	- **• M1**: una passata, UV D50 incluso
	- **• M2**: una passata, taglio UV
- **• Misura con righello (predefinito)**: il sensore di posizionamento che si trova sul lato inferiore di Fiery ES-3000 legge le strisce sul righello per individuare la posizione di Fiery ES-3000. È quindi necessario utilizzare la base di appoggio con il righello per guidare Fiery ES-3000 lungo la striscia. L'uso del righello è necessario per misurare la striscia in due passate.
- **• Dimensione campione**: scegliere tra le dimensioni campione disponibili: **Normale (predefinito)**, **Medio** e **Grande**. Se si seleziona l'opzione **Grande**, vengono stampati campioni più grandi per agevolare le misurazioni con una stampante a bassa risoluzione. Il metodo di misurazione è lo stesso per tutti i campioni indipendentemente dalle dimensioni del campione.
- **• Misura senza righello**: se si seleziona questa opzione, è possibile misurare i campioni di grandi dimensioni senza utilizzare la base di appoggio con il righello.

Dopo aver misurato correttamente una pagina, è possibile controllare le misurazioni. Se le misurazioni non sono quelle previste, è possibile misurare nuovamente la striscia.

**1** Collocare la pagina dei campioni su una superficie piana e uniforme.

Se si dispone di base di appoggio e righello per la misurazione delle pagine dei campioni, posizionare la pagina dei campioni in maniera corretta.

**Nota:** Su ES-3000, usare il righello se era stata selezionata l'opzione corrispondente al momento di stampare le pagine dei campioni.

**2** Quando lo schermo indica che ES-3000 sta misurando, collocare ES-3000 sullo spazio bianco sopra o sotto la striscia specificata sullo schermo.

**Nota:** È possibile passare dalle misurazioni di scansione alle misurazioni di scansione spot e tornare alle misurazioni di scansione decidendo riga per riga, sia per i grafici sia per le scale di controllo.

- **3** Tenendo premuto il pulsante, far scorrere ES-3000 lungo la striscia dei campioni, a velocità lenta e costante.
- **4** Rilasciare il pulsante quando ES-3000 raggiunge lo spazio bianco alla fine.
- **5** Una volta misurata correttamente una striscia dei campioni, spostare ES-3000 sullo spazio bianco all'inizio della striscia successiva.
- **6** Ripetere la stessa procedura per misurare le strisce rimanenti, fino a che non saranno stati misurati tutti i campioni sulla pagina.
- **7** Ripetere la stessa procedura per misurare eventuali altre pagine di campioni, fino a che non saranno state misurate tutte le pagine dei campioni.
- **8** Dopo aver misurato l'ultima pagina, fare clic su **Avanti**.

Ora è possibile guardare il video [qui.](https://fiery.efi.com/learning/es3000/cps55)

#### **Misurazione con FD-5BT**

È possibile misurare i campioni di colore su una pagina usando lo spettrodensitometro Konica Minolta FD-5BT.

- **•** Collegare FD-5BT al computer e accendere FD-5BT.
- **•** Per informazioni su FD-5BT, vedere la documentazione fornita con lo strumento.

Quando si seleziona FD-5BT come metodo di misurazione, è possibile specificare le impostazioni dello strumento.

**Modo di misurazione**: selezionare il tipo di misurazione desiderato. Ciascuna striscia viene misurata in una o due passate.

- **• M0** illuminazione standard (a incandescenza), senza filtro UV
- **• M1** illuminazione aggiuntiva (D50), senza filtro UV
- **• M2** illuminazione standard (a incandescenza), filtro UV (o UV-cut)

**Nota:** M0, M1 e M2 sono condizioni di misurazione standard descritte in ISO 13655.

È possibile impostare la dimensione campione scegliendo una delle dimensioni disponibili: **Normale (predefinito)**, **Medio** e **Grande**. Il metodo di misurazione è lo stesso per tutti i campioni indipendentemente dalle dimensioni del campione.

Dopo aver misurato correttamente una pagina, è possibile controllare le misurazioni. Se le misurazioni non sono quelle previste, è possibile misurare nuovamente la striscia.

**1** Collocare la pagina dei campioni su una superficie piana e uniforme.

Per ottenere misurazioni più accurate, posizionare diversi fogli di carta bianca normale sotto la pagina.

**2** Posizionare la guida per la striscia sulla prima riga, quindi collocare FD-5BT sulla guida.

Per informazioni sul posizionamento dello strumento, fare clic su **Mostrami come**.

**Nota:** È possibile passare dalle misurazioni di scansione alle misurazioni di scansione spot e tornare alle misurazioni di scansione decidendo riga per riga, sia per i grafici sia per le scale di controllo.

- **3** Quando lo schermo indica che FD-5BT è in fase di misurazione, posizionare la punta dell'apertura del campione sullo strumento sopra lo spazio bianco in corrispondenza di una delle estremità della striscia specificata sullo schermo.
- **4** Tenere premuto il pulsante sul lato di FD-5BT e far scorrere lo strumento lungo la striscia di campioni lentamente e a velocità costante.
- **5** Rilasciare il pulsante quando FD-5BT raggiunge lo spazio bianco alla fine.
- **6** Una volta misurata correttamente una striscia dei campioni, spostare la guida e FD-5BT sulla successiva striscia specificata sullo schermo.
- **7** Ripetere la stessa procedura per misurare le strisce rimanenti, fino a che non saranno stati misurati tutti i campioni sulla pagina.
- **8** Ripetere la stessa procedura per misurare eventuali altre pagine di campioni, fino a che non saranno state misurate tutte le pagine dei campioni.
- **9** Dopo aver misurato l'ultima pagina, fare clic su **Avanti**.

#### **Misurazione con Spectropad**

È possibile misurare i campioni di colore su una pagina usando lo spettrofotometro cordless Barbieri Spectropad.

- **•** Collegare Spectropad al computer e accenderlo.
- **•** Calibrare Spectropad, se viene richiesto.
- **•** Per ulteriori informazioni su Spectropad, vedere la documentazione fornita con lo strumento.

Quando si seleziona Spectropad come metodo di misurazione, è possibile impostare la dimensione campione scegliendo una delle dimensioni disponibili: **Normale (predefinito)**, **Medio** e **Grande**. Il metodo di misurazione è lo stesso per tutti i campioni indipendentemente dalle dimensioni del campione.

Dopo aver misurato correttamente una pagina, è possibile controllare le misurazioni. Se le misurazioni non sono quelle previste, è possibile misurare nuovamente una riga.

- **1** Collocare la pagina dei campioni su una superficie piana e uniforme.
- **2** Posizionare Spectropad sulla pagina e usare i laser rossi per allineare la testa di misurazione al centro della prima riga.

Le righe vengono misurate partendo da quella più in basso e procedendo poi verso l'alto.

**Nota:** È possibile passare dalle misurazioni di scansione alle misurazioni di scansione spot e tornare alle misurazioni di scansione decidendo riga per riga, sia per i grafici sia per le scale di controllo.

- **3** Far scorrere la testa di misurazione verso lo spazio bianco in corrispondenza di una delle estremità della riga.
- **4** Far scorrere la testa di misurazione lungo la riga di campioni a una velocità accettabile, come mostrato dall'indicatore di velocità sullo schermo di Spectropad.

Al termine della misurazione della riga, Spectropad emette un segnale acustico e visualizza un messaggio.

- **5** Una volta misurata correttamente una riga di campioni, spostare Spectropad sulla successiva riga indicata sullo schermo di Spectropad.
- **6** Ripetere la stessa procedura per misurare le righe rimanenti, fino a che non saranno stati misurati tutti i campioni sulla pagina.
- **7** Ripetere la stessa procedura per misurare eventuali altre pagine di campioni, fino a che non saranno state misurate tutte le pagine dei campioni.
- **8** Dopo aver misurato l'ultima pagina, fare clic su **Avanti**.

#### **Misurazione dei campioni con i1iO 2**

i1iO 2 sposta automaticamente ES-2000 su ciascuna riga di campioni per misurarli. L'immagine visualizzata sullo schermo evidenzia ciascuna riga a mano a mano che viene misurata.

Prima di misurare le pagine patch, è necessario calibrare l'ES-2000 collegato all'i1iO 2. L'ES-2000 viene calibrato sulla superficie bianca dell'i1iO 2. La calibrazione può fallire se tale superficie è coperta o non è pulita.

Quando si seleziona i1iO 2 come metodo di misurazione, è possibile impostare la dimensione campione scegliendo una delle dimensioni disponibili: **Normale (predefinito)**, **Medio** e **Grande**. Il metodo di misurazione è lo stesso per tutti i campioni indipendentemente dalle dimensioni del campione.

Dopo aver misurato correttamente una pagina, è possibile controllare le misurazioni.

**1** Collocare la prima pagina dei campioni sulla tavoletta i1iO 2 e fare clic su **Avanti**.

Posizionare la pagina con il bordo superiore più vicino al braccio della tavoletta i1iO 2.

**Nota:** È possibile passare dalle misurazioni di scansione alle misurazioni di scansione spot e tornare alle misurazioni di scansione decidendo riga per riga, sia per i grafici sia per le scale di controllo.

**2** Seguendo le istruzioni visualizzate sullo schermo, posizionare il mirino sul campione contrassegnato con A e premere il pulsante su ES-2000. Ripetere per i campioni contrassegnati con B e C.

L'immagine visualizzata sullo schermo è di aiuto per individuare i campioni A, B e C.

- **3** Fare clic su **Avanti**.
- **4** Quando i1iO 2 finisce di misurare la pagina, fare clic su **Avanti**.
- **5** Misurare le restanti pagine dei campioni (se ve ne sono) nello stesso modo della prima, iniziando con il posizionamento della pagina e la registrazione dei campioni A, B e C.
- **6** Dopo aver misurato l'ultima pagina, fare clic su **Avanti**.

#### **Misurazione dei campioni con i1iO3**

i1iO3 sposta automaticamente ES-3000 su ciascuna riga di campioni per misurarli. L'immagine visualizzata sullo schermo evidenzia ciascuna riga a mano a mano che viene misurata.

Prima di misurare le pagine dei campioni, è necessario calibrare ES-3000 che è collegato a i1iO3. ES-3000 è calibrato in base al tassello bianco sulla tavoletta i1iO3. La calibrazione potrebbe non riuscire se il tassello bianco è coperto o non è pulito.

Quando si seleziona i1iO3 come metodo di misurazione, è possibile impostare la dimensione campione scegliendo una delle dimensioni disponibili: **Normale (predefinito)**, **Medio** e **Grande**. Il metodo di misurazione è lo stesso per tutti i campioni indipendentemente dalle dimensioni del campione.

Dopo aver misurato correttamente una pagina, è possibile controllare le misurazioni.

**1** Collocare la prima pagina dei campioni sulla tavoletta i1iO3 e fare clic su **Avanti**.

Posizionare la pagina con il bordo superiore più vicino al braccio della tavoletta i1iO3.

**Nota:** È possibile passare dalle misurazioni di scansione alle misurazioni di scansione spot e tornare alle misurazioni di scansione decidendo riga per riga, sia per i grafici sia per le scale di controllo.

**2** Seguendo le istruzioni visualizzate sullo schermo, posizionare il mirino sul campione contrassegnato con A e premere il pulsante su ES-3000. Ripetere per i campioni contrassegnati con B e C.

L'immagine visualizzata sullo schermo è di aiuto per individuare i campioni A, B e C.

- **3** Fare clic su **Avanti**.
- **4** Quando i1iO3 finisce di misurare la pagina, fare clic su **Avanti**.
- **5** Misurare le restanti pagine dei campioni (se ve ne sono) nello stesso modo della prima, iniziando con il posizionamento della pagina e la registrazione dei campioni A, B e C.
- **6** Dopo aver misurato l'ultima pagina, fare clic su **Avanti**.

#### **Misurazione con Spectro LFP**

Lo strumento Barbieri Spectro LFP posiziona automaticamente la pagina sotto l'apertura di misurazione e sposta la pagina per misurare ogni riga di campioni. L'immagine visualizzata sullo schermo evidenzia ciascuna riga a mano a mano che viene misurata.

- **•** Collegare Spectro LFP al computer e accenderlo.
- **•** Calibrare Spectro LFP.
- **•** Per ulteriori informazioni su Spectro LFP, vedere la documentazione fornita con lo strumento.

Quando si seleziona Spectro LFP come metodo di misurazione, è possibile impostare la dimensione campione scegliendo una delle dimensioni disponibili: **Normale (predefinito)**, **Medio** e **Grande**. Il metodo di misurazione è lo stesso per tutti i campioni indipendentemente dalle dimensioni del campione.

Dopo aver misurato correttamente una pagina, è possibile controllare le misurazioni.

**1** Collocare la prima pagina dei campioni sul piano per i campioni, inserirlo in Spectro LFP, quindi fare clic su **Avanti**.

Posizionare la pagina come mostrato sullo schermo.

**Nota:** È possibile passare dalle misurazioni di scansione alle misurazioni di scansione spot e tornare alle misurazioni di scansione decidendo riga per riga, sia per i grafici sia per le scale di controllo.

**2** Seguendo le istruzioni visualizzate sullo schermo, posizionare il mirino sul campione contrassegnato con A e fare clic su **Avanti** o premere il tasto Invio. Ripetere per i campioni contrassegnati con B e C.

L'immagine visualizzata sullo schermo è di aiuto per individuare i campioni A, B e C.

- **3** Fare clic su **Avanti**.
- **4** Quando Spectro LFP finisce di misurare la pagina, fare clic su **Avanti**.
- **5** Misurare le restanti pagine dei campioni (se ve ne sono) nello stesso modo della prima, iniziando con il posizionamento della pagina e la registrazione dei campioni A, B e C.
- **6** Dopo aver misurato l'ultima pagina, fare clic su **Avanti**.

#### **Eseguire una misurazione con Spectro LFP qb**

Lo strumento Barbieri Spectro LFP qb posiziona automaticamente la pagina sotto l'apertura di misurazione e muove la pagina per misurare ogni riga di campioni. L'immagine visualizzata sullo schermo evidenzia ciascuna riga a mano a mano che viene misurata.

Prima di misurare le pagine, accertarsi che Spectro LFP qb e il computer in uso siano entrambi connessi alla stessa sottorete della rete LAN. In caso di dubbio, contattare l'amministratore di rete.

- **•** Collegare Spectro LFP qb al computer e accenderlo.
- **•** Calibrare Spectro LFP qb.
- **•** Per ulteriori informazioni su Spectro LFP qb, vedere la documentazione fornita con lo strumento.

Lo spettrofotometro Spectro LFP qb si collega al computer sulla rete LAN anziché tramite una connessione USB. Lo spettrofotometro Spectro LFP qb può essere utilizzato per misurare le pagine di diversi computer in rete.

Dopo aver misurato correttamente una pagina, è possibile controllare le misurazioni.

Quando si seleziona Spectro LFP qb come metodo di misurazione, è possibile specificare le seguenti impostazioni dello strumento:

**Modo di misurazione**: selezionare il tipo di misurazione desiderato. Ciascuna striscia viene misurata in una singola passata.

- **• M0**: una passata, UV incluso
- **• M1**: una passata, UV D50 incluso
- **• M2**: una passata, taglio UV
- **• M3**: una passata, solo se filtro di polarizzazione applicato

È possibile impostare la dimensione campione scegliendo una delle dimensioni disponibili: **Normale (predefinito)**, **Medio** e **Grande**. Il metodo di misurazione è lo stesso per tutti i campioni indipendentemente dalle dimensioni del campione.

Selezionare l'impostazione di connessione scegliendo **USB** o **Rete**.

Dopo aver misurato correttamente una pagina, è possibile controllare le misurazioni. Se le misurazioni non sono quelle previste, è possibile misurare nuovamente la striscia.

**1** Collocare la prima pagina dei campioni sul piano per i campioni, inserirlo in Spectro LFP qb, quindi fare clic su **Avanti**.

Posizionare la pagina come mostrato sullo schermo.

**Nota:** È possibile passare dalle misurazioni di scansione alle misurazioni di scansione spot e tornare alle misurazioni di scansione decidendo riga per riga, sia per i grafici sia per le scale di controllo.

**2** Seguendo le istruzioni visualizzate sullo schermo, posizionare il mirino sul campione contrassegnato con A e fare clic su **Avanti** o premere il tasto Invio. Ripetere per i campioni contrassegnati con B e C.

L'immagine visualizzata sullo schermo è di aiuto per individuare i campioni A, B e C.

- **3** Fare clic su **Avanti**.
- **4** Quando Spectro LFP qb finisce di misurare la pagina, fare clic su **Avanti**.
- **5** Misurare le restanti pagine dei campioni (se ve ne sono) nello stesso modo della prima, iniziando con il posizionamento della pagina e la registrazione dei campioni A, B e C.
- **6** Dopo aver misurato l'ultima pagina, fare clic su **Avanti**.

#### **Misurare con i1iSis o i1iSis XL**

La misurazione con i1iSis oi1iSis XL è automatica. Dopo aver misurato correttamente una pagina, è possibile controllare le misurazioni.

Prima di misurare le pagine, controllare che lo strumento di misurazione sia collegato correttamente.

- **1** Collocare la prima pagina delle misurazioni nello strumento nella direzione indicata sulla pagina e premere il pulsante.
- **2** Ripetere la stessa procedura per misurare eventuali altre pagine di misurazioni fino a che non saranno state misurate tutte le pagine.
- **3** Dopo la misurazione dell'ultima pagina, fare clic su **Avanti**.

#### **Misurare i campioni con ES-6000**

Lo spettrofotometro ES-6000 è uno strumento conforme allo standard XRGA in grado di leggere le pagine automaticamente e di collegarsi al computer tramite una rete LAN (Local Area Network).

Prima di misurare le pagine, accertarsi che ES-6000 e il computer in uso siano entrambi connessi alla stessa sottorete della rete LAN. In caso di dubbio, contattare l'amministratore di rete.

Lo spettrofotometro ES-6000 è simile a X-Rite i1 iSis, ma ES-6000 si collega al computer sulla rete LAN anziché tramite una connessione USB. ES-6000 può essere utilizzato per misurare le pagine di diversi computer in rete. Un ID univoco stampato sulla pagina consente a ES-6000 di inviare le misurazioni al computer corretto.

Dopo aver misurato correttamente una pagina, è possibile controllare le misurazioni.

- **1** Premere il pulsante sullo strumento prima di inserire la pagina dei campioni.
- **2** Quando la luce inizia lampeggiare, posizionare la prima pagina delle misurazioni nello strumento nella direzione indicata sulla pagina.
- **3** Ripetere la stessa procedura per misurare eventuali altre pagine di misurazioni fino a che non saranno state misurate tutte le pagine.
- **4** Dopo la misurazione dell'ultima pagina, fare clic su **Avanti**.

#### **Eseguire una misurazione con FD-9**

La misurazione con Konica Minolta FD-9 è automatica. Dopo aver misurato correttamente una pagina, è possibile controllare le misurazioni.

Prima di misurare le pagine, collegare lo strumento FD-9 al computer e accenderlo. Per ulteriori informazioni su FD-9, vedere la documentazione fornita con lo strumento.

- **1** Impostare le guide della carta sullo strumento in base alla larghezza della pagina delle misurazioni.
- **2** Inserire il bordo superiore della pagina nello strumento FD-9 fino a che la pagina non viene prelevata. Se lo strumento FD-9 è collegato con l'unità di alimentazione fogli opzionale, selezionare il pulsante **OK** sullo strumento per avviare la misurazione.
- **3** Ripetere la stessa procedura per misurare eventuali altre pagine di misurazioni fino a che non saranno state misurate tutte le pagine.
- **4** Dopo la misurazione dell'ultima pagina, fare clic su **Avanti**.

#### **Eseguire una misurazione con MYIRO-1**

È possibile misurare i campioni di colore su una pagina utilizzando lo spettrodensitometro Konica Minolta MYIRO-1.

- **•** Collegare MYIRO-1 al computer e accendere MYIRO-1.
- **•** Per ulteriori informazioni su MYIRO-1 e su come configurare i collegamenti Wi-Fi sullo strumento di misurazione, vedere la documentazione fornita con lo strumento stesso.

**Nota:** È necessario iniziare a misurare i campioni di colore entro due secondi dopo che il LED diventa bianco su MYIRO-1, altrimenti potrebbe essere visualizzato un messaggio di errore.

Quando si seleziona MYIRO-1 come metodo di misurazione, è possibile specificare le seguenti impostazioni dello strumento.

**Modo di misurazione**: selezionare il tipo di misurazione desiderato. Ciascuna striscia viene misurata in una singola passata.

- **• M0** illuminazione standard (a incandescenza), senza filtro UV
- **• M1** illuminazione aggiuntiva (D50), senza filtro UV
- **• M2** illuminazione standard (a incandescenza), filtro UV (o UV-cut)

**Nota:** M0, M1 e M2 sono condizioni di misurazione standard descritte in ISO 13655.

È possibile impostare la dimensione campione scegliendo una delle dimensioni disponibili: **Normale (predefinito)**, **Medio** e **Grande**. Il metodo di misurazione è lo stesso per tutti i campioni indipendentemente dalle dimensioni del campione.

Dopo aver misurato correttamente una pagina, è possibile controllare le misurazioni. Se le misurazioni non sono quelle previste, è possibile misurare nuovamente la striscia.

**1** Collocare la pagina dei campioni su una superficie piana e uniforme.

Per ottenere misurazioni più accurate, posizionare diversi fogli di carta bianca normale sotto la pagina.

**2** Posizionare la guida per la striscia sulla prima riga, quindi collocare MYIRO-1 sulla guida.

Per informazioni sul posizionamento dello strumento, fare clic su **Mostrami come**.

**Nota:** È possibile passare dalle misurazioni di scansione alle misurazioni di scansione spot e tornare alle misurazioni di scansione decidendo riga per riga, sia per i grafici sia per le scale di controllo.

- **3** Quando lo schermo indica che MYIRO-1 è in fase di misurazione, posizionare la punta dell'apertura dello strumento sullo spazio bianco in corrispondenza di una delle estremità della striscia specificata sullo schermo.
- **4** Tenere premuto il pulsante sul lato di MYIRO-1 e far scorrere lo strumento lungo la striscia di campioni lentamente e a velocità costante.
- **5** Rilasciare il pulsante quando MYIRO-1 raggiunge lo spazio bianco alla fine.
- **6** Una volta misurata correttamente una striscia di campioni, spostare la guida e MYIRO-1 sulla successiva striscia specificata sullo schermo.
- **7** Ripetere la stessa procedura per misurare le strisce rimanenti, fino a che non saranno stati misurati tutti i campioni sulla pagina.
- **8** Ripetere la stessa procedura per misurare eventuali altre pagine di campioni, fino a che non saranno state misurate tutte le pagine dei campioni.
- **9** Dopo aver misurato l'ultima pagina, fare clic su **Avanti**.

#### **Eseguire una misurazione con MYIRO-9**

La misurazione con Konica Minolta MYIRO-9 è automatica. Dopo aver misurato correttamente una pagina, è possibile controllare le misurazioni.

Prima di misurare le pagine, collegare lo strumento MYIRO-9 al computer e accenderlo. Per ulteriori informazioni su MYIRO-9, vedere la documentazione fornita con lo strumento.

**1** Impostare le guide della carta sullo strumento in base alla larghezza della pagina delle misurazioni.

- **2** Inserire il bordo superiore della pagina nello strumento MYIRO-9 fino a che la pagina non viene prelevata. Se lo strumento MYIRO-9 è collegato con l'unità di alimentazione fogli opzionale, selezionare il pulsante **OK** sullo strumento per avviare la misurazione.
- **3** Ripetere la stessa procedura per misurare eventuali altre pagine di misurazioni fino a che non saranno state misurate tutte le pagine.
- **4** Dopo la misurazione dell'ultima pagina, fare clic su **Avanti**.

#### **Eseguire una misurazione con Spectro Swing**

La misurazione con Barbieri Spectro Swing è automatica. Dopo aver misurato correttamente una pagina, è possibile controllare le misurazioni, se lo si desidera.

Prima di misurare le pagine, controllare che Spectro Swing sia collegato correttamente.

- **1** Collocare la prima pagina delle misurazioni nello strumento.
- **2** Misurare le pagine delle misurazioni rimanenti nello stesso modo della prima fino a che non sono state misurate tutte le pagine dei campioni.
- **3** Dopo che l'ultima pagina è stata misurata, fare clic su **Avanti**.

#### **Misurare i campioni con lo strumento in linea**

La misurazione con lo strumento in linea installato sulla stampante è automatica. Dopo aver misurato correttamente una pagina, è possibile controllare le misurazioni.

Fiery ColorGuard supporta i seguenti strumenti di misurazione integrati.

- **•** Canon iPRC10000VP serie integrato
- **•** Spettrofotometro inline Xerox iGen 150
- **•** Konica Minolta IQ-501

Prima di misurare le pagine, lo strumento in linea deve essere installato nella stampante. Per ulteriori informazioni sullo strumento in linea, vedere la documentazione fornita con lo strumento stesso.

#### **Misurare le pagine (qualsiasi strumento)**

Prima di misurare le pagine delle misurazioni, controllare che lo strumento di misurazione sia collegato correttamente. Calibrare lo strumento se viene richiesto.

**Nota:** I campioni possono essere contornati da righe di campioni di giallo o nero che consentono allo strumento di eseguire le misurazioni in entrambe le direzioni. I campioni di giallo o nero non sono inclusi nei dati di misurazione.

- **1** Collocare la prima pagina delle misurazioni nello o sullo strumento.
- **2** Se è necessario registrare la pagina, seguire le istruzioni visualizzate sullo schermo per registrare la posizione della pagina.

**3** Se lo strumento richiede la scansione manuale dei campioni, seguire le istruzioni visualizzate sullo schermo per eseguire la scansione di ciascuna striscia.

**Nota:** In alcuni casi, è possibile che venga rilevata una misurazione non valida anche se è stata misurata la striscia corretta. Misurare nuovamente la striscia per confermare che è stata misurata quella corretta. Il messaggio di errore non ha effetto sul processo di misurazione e lo strumento di misurazione completerà correttamente l'operazione.

**4** Dopo aver misurato correttamente una pagina, è possibile controllare le misurazioni.

Se le misurazioni non sono come previsto, è possibile rimisurare la striscia se lo strumento consente la scansione manuale.

- **5** Misurare le altre pagine rimanenti.
- **6** Dopo aver misurato l'ultima pagina, fare clic su **Avanti**.

#### **Errori di misurazione**

Quando si misurano i campioni di colore, le misurazioni vengono verificate in base a una serie di regole che rilevano gli errori nei valori di misurazione e consentono di eseguire la scansione delle strisce in entrambe le direzioni.

Se viene rilevata una misurazione non corretta, è possibile ripetere la misurazione.

Le cause di misurazioni non corrette possono essere le seguenti:

- **•** È stata misurata la striscia errata, anche se questa si trova sulla pagina corretta.
- **•** È stata misurata la pagina errata.
- **•** Una pagina presenta difetti di stampa che producono colori non previsti.
- **•** La stampante o il supporto ha una condizione che produce colori non previsti.

**Nota:** In alcuni casi, è possibile che venga rilevata una misurazione non valida anche se è stata misurata la striscia corretta. Misurare nuovamente la striscia per confermare che è stata misurata quella corretta. Il messaggio di errore non ha effetto sul processo di misurazione e lo strumento di misurazione completerà correttamente l'operazione.

#### **Controllare le misurazioni dopo aver misurato una pagina**

È possibile controllare le misurazioni di una pagina prima di continuare. Sullo schermo, appare una vista ingrandita della striscia selezionata e di quella successiva. I valori delle misurazioni appaiono quando si sposta il puntatore del mouse su un campione.

- **1** Nel layout mostrato sullo schermo, fare clic sulla striscia da controllare.
- **2** Nella vista ingrandita, spostare il puntatore del mouse sul campione da controllare.

#### **Rimisurare una striscia**

Con gli strumenti di misurazione palmari, è possibile rimisurare una striscia. La vista ingrandita sullo schermo visualizza la striscia selezionata e quella accanto.

**1** Nel layout mostrato sullo schermo, fare clic sulla striscia da rimisurare.

- **2** Nella vista ingrandita, fare clic sul numero o sulla lettera della striscia da misurare.
- **3** Quando viene richiesto, misurare la striscia come in precedenza.
- **4** Fare clic su **Avanti** per andare alla pagina successiva o continuare con la procedura.

## **Ricalibra stampa a colori**

Ricalibrare il risultato cromatico di una stampante come pianificato dall'applicazione Fiery ColorGuard Client.

È necessaria una connessione Internet attiva.

È necessario uno strumento di misura supportato.

Includere la stampante in una ricalibrazione di verifica.

**1** Aprire l'applicazione Fiery ColorGuard Client.

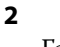

Fare clic su

**3** Fare clic su **Calibra**.

L'applicazione Fiery ColorGuard Client utilizza Fiery Calibrator e FieryMeasure per stampare e misurare per la ricalibrazione.

- **4** Selezionare il **nome per la calibrazione** e fare clic su **Avanti**.
- **5** Dall'elenco **Metodo di misurazione**, selezionare lo strumento di misurazione.

Fare clic su **Impostazioni** a destra della selezione del metodo per configurare le impostazioni dello strumento come ad esempio il **Modo di misurazione** e la **Dimensione campione grande**.

- **6** Selezionare un **set di campioni**.
- **7** Selezionare l'**Alimentazione** che corrisponde alla ricalibrazione e fare clic su **Avanti**. I set di campioni selezionati verranno stampati.
- **8** Recuperare le pagine dalla stampante. (Ignorare tutte le pagine per il riscaldamento.)
- **9** Seguire le istruzioni visualizzate sullo schermo per misurare il set di campioni.
- **10** Fare clic su **Avanti**.
- **11** Opzionale: Fare clic su **Pagina di test** per verificare i risultati della ricalibrazione.
- **12** Fare clic su **Applica e Chiudi**.

## **Fiery Verify per Fiery ColorGuard**

Fiery Verify visualizza i risultati della verifica dall'applicazione Fiery ColorGuard Client.

I risultati vengono calcolati dalla preimpostazione di verifica associata a una verifica pianificata su Fiery ColorGuard.

Le preimpostazioni di verifica specificano il riferimento per il colore, le tolleranze e il set di campioni utilizzati per la verifica del colore pianificata.

Fiery Verify consente di modificare le preimpostazioni di verifica e le tolleranze per effettuare dei confronti.

**Nota:** Le preimpostazioni di verifica e le tolleranze modificate in Fiery Verify non vengono caricati su Fiery ColorGuard.

Fiery Verifyrichiede una licenza Fiery ColorGuard o Fiery Color Profiler Suite.

Fiery Verify supporta i seguenti strumenti di misurazione portatili:

- **•** EFI ES-2000
- **•** EFI ES-3000
- **•** X-Rite i1Pro
- **•** X-Rite i1Pro 2
- **•** X-Rite i1Pro 3
- **•** X-Rite i1Pro 3+
- **•** Konica Minolta FD-5BT
- **•** Konica Minolta MYIRO-1

#### **Salvare un modello di misurazione**

Salvare il modello di misurazione realizzato come parte del processo di verifica in formato .IT8.

- **1** Su Fiery Verify, fare clic su **Confronto** > **Salva campione**.
- **2** Accedere al percorso in cui si desidera salvare il file.
- **3** Digitare un nome file e fare clic su **Salva**.

#### **Salva campione come riferimento**

Salvare un campione di misurazione da utilizzare come riferimento colore nell'editor preimpostazione verifica.

- **1** Su Fiery Verify, fare clic su **Confronto** > **Salva campione come riferimento**.
- **2** Digitare un nome file e fare clic su **Salva**.

#### **Caricare un riferimento**

Caricare un file di riferimento in Fiery Verify per confrontarlo con un modello di misurazione.

#### **Nota:**

- **•** Fiery Verify supporta le estensioni di file .icc, .txt e .it8.
- **•** Il file di riferimento dovrà contenere dati CGATS validi.
- **•** Se si utilizzano i file .ICC viene utilizzato un set di campioni predefinito di IT8.7/4.
- **1** Su Fiery Verify, fare clic su **Confronto** > **Carico di riferimento**.
- **2** Selezionare un file, quindi fare clic su **Apri**.

#### **Caricare un modello**

Caricare un file di modello in Fiery Verify per confrontarlo con un riferimento.

**Nota:** Fiery Verify supporta le estensioni di file .icc, .txt e .it8.

**Nota:** Il file di modello deve contenere dati CGATS validi.

**Nota:** Se si utilizzano i file .ICC viene utilizzato un set di campioni predefinito di IT8.7/4.

**1** Su Fiery Verify, fare clic su **Confronto** > **Carica campione**.

**2** Selezionare un file, quindi fare clic su **Apri**.

#### **Misurazione campione**

Eseguire misurazioni per confrontare rapidamente i campioni di colore stampati.

Verificare che lo strumento di misurazione portatile supportato sia collegato.

- **1** Opzionale: Fare clic su **File** > **Nuovo confronto** per avviare un nuovo confronto.
- **2** Opzionale: Se lo si desidera, caricare un file di riferimento o di esempio.
- **3** Fare clic su **Confronto** > **Avvia misurazione campione**.
- **4** Seguire le istruzioni di calibrazione sullo schermo per calibrare lo strumento di misurazione.
- **5** Fare clic su **Modo misurazione** e selezionare il modo di misurazione preferito.
- **6** Fare clic su **Calibra**.
- **7** Fare clic sotto **Riferimento** o **Campione** per selezionare il punto in cui si desidera visualizzare la misurazione del colore.
- **8** Posizionare lo strumento di misurazione sul campione di colore che si desidera misurare.
- **9** Eseguire la scansione del campione di colore con lo strumento di misurazione. Fiery Verify confronterà automaticamente la nuova misurazione con quella che si trova nelle colonne **Riferimento** o **Campione** e visualizzerà i risultati.

**10** Fare clic su **Interrompi misurazione** quando tutti i campioni desiderati sono stati misurati

### **Misura riferimento**

Misurare una pagina di campione da utilizzare come riferimento in Fiery Verify.

È necessaria una pagina di campione prestampata.

**Nota:** Fiery Verify salva la misurazione come file .it8.

**1** Su Fiery Verify, fare clic su **Confronto** > **Misura di riferimento**.

Fiery Verify utilizza FieryMeasure misurare un campione.

**2** Selezionare lo strumento di misurazione dall'elenco **Strumento**.

Fare clic su **Impostazioni** a destra della selezione dello strumento per configurare le impostazioni dello strumento come ad esempio il **Modo di misurazione** e la **Dimensione campione grande**.

- **3** Dall'elenco **Misura,** selezionare l'uso per la misurazione.
- **4** Dall'elenco **Set di campioni,** selezionare un set di campioni appropriato per la misurazione.
- **5** Nell'elenco **Dimensioni grafico**, selezionare la dimensione del grafico corrispondente alla carta appropriata per il flusso di lavoro che è caricata nella stampante.
- **6** Fare clic su **Misura**.
- **7** Seguire le istruzioni visualizzate sul monitor per calibrare la misurazione del dispositivo.
- **8** Seguire le istruzioni visualizzate sullo schermo per misurare la pagina.

#### **Misura campione**

Misurare una pagina di campione da utilizzare come file di esempio in Fiery Verify.

È richiesta una pagina di campione prestampata.

**Nota:** Fiery Verify salva la misurazione come file .it8.

**1** Su Fiery Verify, fare clic su **Confronto** > **Campione di misura**.

Fiery Verify utilizza FieryMeasure misurare un campione.

**2** Selezionare lo strumento di misurazione dall'elenco **Strumento**.

Fare clic su **Impostazioni** a destra della selezione dello strumento per configurare le impostazioni dello strumento come ad esempio il **Modo di misurazione** e la **Dimensione campione grande**.

- **3** Dall'elenco **Misura,** selezionare l'uso per la misurazione.
- **4** Dall'elenco **Set di campioni,** selezionare un set di campioni appropriato per la misurazione.
- **5** Nell'elenco **Dimensioni grafico**, selezionare la dimensione del grafico corrispondente alla carta appropriata per il flusso di lavoro che è caricata nella stampante.
- **6** Fare clic su **Misura**.
- **7** Seguire le istruzioni visualizzate sul monitor per calibrare la misurazione del dispositivo.
- **8** Seguire le istruzioni visualizzate sullo schermo per misurare la pagina.

#### **Salvare un rapporto**

Salvare i dettagli del confronto della verifica come file PDF.

- **1** In Fiery Verify,
	- **•** fare clic su **File** > **Esporta in PDF** > **Rapporto**, o
	- fare clic su
- **2** Accedere al percorso in cui si desidera salvare il rapporto.
- **3** Fare clic su **Salva**.

## **Creare un'etichetta di verifica**

Salvare i dettagli di un confronto della verifica come etichetta in un file PDF.

Dopo aver completato una verifica in Fiery Verify, fare clic su Un'etichetta viene creata in un PDF e viene aperta nel visualizzatore PDF predefinito.

**2** Stampare o salvare il file PDF come desiderato.

**Nota:** Il set di valori di tolleranza Scala di grigi G7 non richiede un file di riferimento colore.

## **Visualizzare la cronologia di verifica recente**

Verificare lo stato e i risultati delle verifiche completate di recente nell'applicazione Fiery ColorGuard Client. Visualizzare, o scaricare, un resoconto dettagliato dei risultati delle verifiche completate di recente.

- **1** Aprire l'applicazione Fiery ColorGuard Client.
- **2** Fare clic su
- **3**

**1**

Per il risultato della verifica che si desidera visualizzare, fare clic su Il risultato, la preimpostazione della stampante, la preimpostazione di verifica e il set di tolleranze verranno visualizzati in una nuova finestra.

Opzionale: Fare clic su  $\bigoplus$  per visualizzare i dettagli dei risultati della verifica in **Fiery Verify**.

**5**

**4**

Opzionale: Fare clic su **per scaricare un PDF** dei dettagli dei risultati della verifica.

Opzionale: Fare clic su  $\bigotimes$  per creare un'etichetta dei dettagli dei risultati di verifica.

**7**

**6**

Opzionale: Fare clic su per ricalibrare.

## **Verifica di nuovo**

Verificare di nuovo il colore dopo la ricalibrazione della stampante Fiery Driven.

Verificare quanto segue:

- **•** È necessaria una connessione Internet attiva.
- **•** È necessario uno strumento di misura supportato.
- **•** Ricalibra la stampante.
- **1** Aprire l'applicazione Fiery ColorGuard Client.

**2** Fare clic su

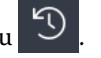

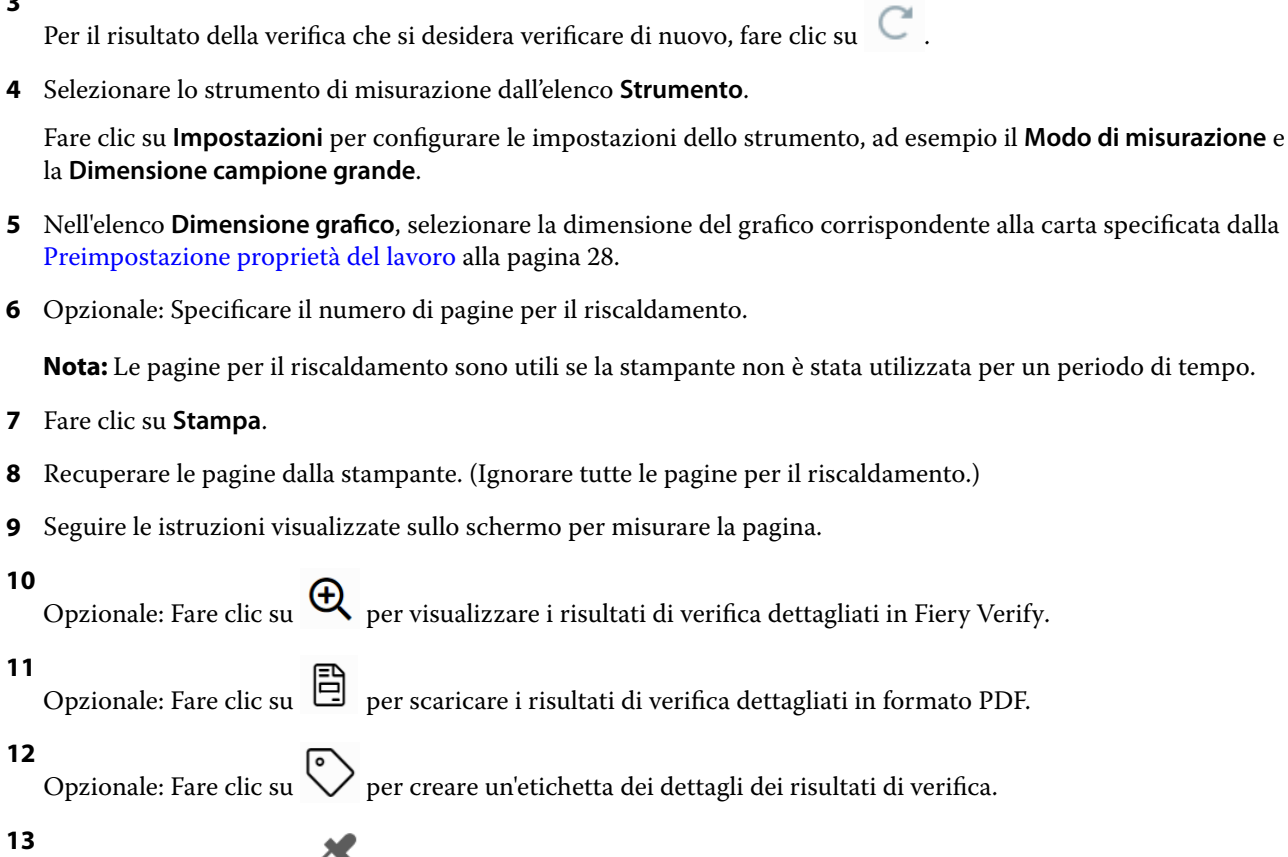

Opzionale: Fare clic su per ricalibrare.

## **Verifiche non superate**

Cose da fare se una stampante non supera una verifica.

- **•** Ricalibrare la stampante.
- **•** Accertarsi che la carta corretta sia stata caricata.
- **•** Utilizzare l'inchiostro o il toner specificati dal produttore della stampante.
- **•** Creare un profilo di destinazione specifico per il riferimento colore e le impostazioni di tolleranza.
- **•** Assicurarsi che i fattori ambientali nella sede di stampa, come temperatura e umidità, rientrino negli intervalli specificati dal produttore della stampante.
- **•** Eseguire manutenzione alla stampante.

# **Disinstallazione**

## **Applicazione Fiery ColorGuard Desktop**

**3**

#### **Disinstallare l'applicazione Fiery ColorGuard Desktop su Mac OS**

Disinstallare l'applicazione Fiery ColorGuard Desktop per rimuoverla dai sistemi su cui non si desidera più utilizzare Fiery ColorGuard. Questa procedura è applicabile solo se si utilizza Fiery Command WorkStation 6.8 e versioni precedenti.

- **1** In **Programmi** aprire **Fiery Software Uninstaller**.
- **2** Selezionare Fiery ColorGuard.
- **3** Fare clic su **Disinstalla**.
- **4** Seguire le istruzioni visualizzate sullo schermo.

#### **Disinstallazione dell'applicazione Fiery ColorGuard Desktop su Windows**

Disinstallare l'applicazione Fiery ColorGuard Desktop per rimuoverla dai sistemi sui quali non si desidera più utilizzare Fiery ColorGuard. Questa procedura è applicabile solo se si utilizza Fiery Command WorkStation 6.8 e versioni precedenti.

- **1** Aprire il **Pannello di controllo di Windows**.
- **2** Fare clic su **Disinstalla un programma**.
- **3** Selezionare Fiery ColorGuard.
- **4** Fare clic su **Disinstalla**.
- **5** Seguire le istruzioni visualizzate sullo schermo.

### **Applicazione Fiery ColorGuard Client**

#### **Disinstallare l'applicazione Fiery ColorGuard Client su Mac OS**

Per disinstallare l'applicazione Fiery ColorGuard Client, sarà necessario disinstallare Fiery Command WorkStation 7.0 e versioni successive.

- **1** Aprire **Fiery Software Uninstaller**.
- **2** Selezionare il pacchetto Fiery Command WorkStation.
- **3** Fare clic su **Disinstalla**.
- **4** Seguire le istruzioni visualizzate sullo schermo.

#### **Disinstallare l'applicazione Fiery ColorGuard Client su Windows**

Per disinstallare l'applicazione Fiery ColorGuard Client, sarà necessario disinstallare Fiery Command WorkStation 7.0 e versioni successive.

- **1** Aprire **Fiery Software Manager**.
- **2** Fare clic sul pulsante Elimina per il pacchetto Fiery Command WorkStation.
- **3** Seguire le istruzioni visualizzate sullo schermo.

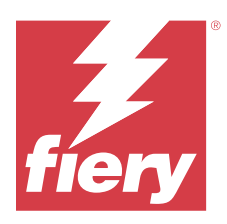

# EFI Go

Controllare lo stato della stampante, esaminare i lavori inoltrati e visualizzare la cronologia da qualsiasi luogo. Con l'applicazione mobile EFI Go è possibile:

- **•** Visualizzare lo stato di ciascuna stampante.
- **•** Monitorare e tracciare le programmazioni di produzione.
- **•** Configurare le notifiche per eventi di blocco della produzione.

**Nota:** EFI Go è disponibile per il download su Google Play e sull'Apple App Store.

# Dispositivi mobili supportati

L'applicazione mobile EFI Go è supportata dai seguenti dispositivi mobili:

- **•** Android 5.0 e versioni successive.
- **•** iOS 9.0 e versioni successive.

**Nota:** EFI Go è disponibile per iPhone, iPad e iPod touch.

# Dispositivi di stampa supportati

Per un elenco delle stampanti attualmente supportate, consultare<https://resources.fiery.com/iq/supported-printers>.

# Visualizzare le informazioni dei dispositivi

È possibile visualizzare informazioni dettagliate sui dispositivi collegati a Fiery IQ.

- **1** Accedere all'applicazione EFI Go.
- **2** Dall'**elenco dei dispositivi**, toccare uno dei seguenti elenchi:
	- **• Tutti i dispositivi**
	- **• In stampa**
	- **• Con errori**

**Tutti i dispositivi** mostrati per impostazione predefinita.

**3** Toccare il dispositivo preferito.

- **4** Toccare una delle seguenti opzioni per visualizzare lo stato di un lavoro per il dispositivo selezionato:
	- **• In coda di attesa**: mostra un elenco dei lavori in attesa.
	- **• Coda di elaborazione**: mostra un elenco dei lavori elaborati.
	- **• Coda di stampa**: mostra un elenco dei lavori da stampare successivamente.
	- **• Stampato**: mostra un elenco dei lavori stampati.

### **Visualizzare log dispositivo**

È possibile visualizzare i log dettagliati del dispositivo su EFI Go.

- **1** Nell'applicazione per dispositivi mobili EFI Go, accedere all'**Elenco dei dispositivi**. **Tutti i dispositivi** mostrati per impostazione predefinita.
- **2** Toccare il nome del dispositivo preferito.
- **3** Toccare **Log dispositivo**.
- **4** Toccare uno dei seguenti elenchi per informazioni specifiche:
	- **• Attivo**
	- **• Tutti**
	- **• Errore**
	- **• Avviso**
	- **• Stato**

### **Vedi stato dispositivo**

Puoi vedere informazioni dettagliate sullo stato del dispositivo su EFI Go.

- **1** Nell'applicazione EFI Go, toccare il dispositivo preferito dall'**Elenco dispositivi**. **Tutti i dispositivi** mostrati per impostazione predefinita.
- **2** Tocca **Stato dispositivo**.
- **3** Specificare il periodo di tempo per il rapporto sullo stato dispositivo.

## Ricercare i lavori

È possibile ricercare i lavori sulle stampanti connesse a Fiery IQ con l'applicazione mobile EFI Go.

**1** Per ricercare un lavoro specifico su tutte le stampanti collegate, digitare il nome lavoro nel campo di ricerca e toccare l'icona della lente di ingrandimento sul tastierino.

Viene visualizzato lo stato del lavoro specificato sulle stampanti corrispondenti.

**2** Per tornare all'**Elenco dispositivi**, toccare l'icona a freccia nell'angolo in alto a sinistra.

Dopo aver eseguito una ricerca, è possibile cancellare la ricerca corrente toccando nel campo di ricerca e quindi toccando **X** nel campo di ricerca. Questo consente di effettuare una ricerca utilizzando una parola diversa.

## Visualizzare le notifiche

È possibile visualizzare le notifiche relative agli episodi che bloccano la produzione dal dispositivo mobile con EFI Go.

- **1** Configurare le notifiche nell'applicazione cloud Fiery Notify. Per ulteriori informazioni, vedere [Abilitare gli avvisi per eventi di blocco produzione](#page-66-0) alla pagina 67.
- **2** Se si verifica un episodio che blocca la produzione, scegliere uno dei modi seguenti per visualizzare le notifiche sul dispositivo mobile:
	- **•** Toccare la notifica push di EFI Go sul dispositivo mobile.
	- **•** Nell'applicazione EFI Go per dispositivi mobili selezionare **Notifica**.

## Disconnessione da Fiery IQ in EFI Go

Disconnettere il dispositivo mobile da Fiery IQ dall'applicazione mobile EFI Go.

- **1** Nell'applicazione mobile EFI Go, toccare **Impostazioni**.
- **2** Toccare **Esci**.

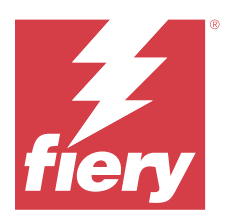

# Fiery Manage

Fai in modo che la produzione di stampa proceda senza problemi e mantieni il controllo sull'ambiente di stampa.

Con l'applicazione Fiery Manage è possibile:

- **•** Creare, memorizzare e distribuire le configurazioni su tutti i dispositivi Fiery con lo stesso modello per una qualità più coerente e una produzione prevedibile.
- **•** Verificare e creare report sui sistemi Fiery che non corrispondono a una configurazione master, in modo da poter intraprendere un'azione immediata e ripristinare la conformità di un server Fiery.
- **•** Identificare i problemi dei dispositivi di stampa e le modifiche alla configurazione dei dispositivi che bloccano la produzione di stampa, in modo da ridurre al minimo i rallentamenti della produzione.
- **•** Accesso remoto alla configurazione del server Fiery (report di configurazione Fiery).

**Nota:** Fiery Manage richiede una licenza per ogni stampante. Contattare il fornitore Fiery per acquistare le licenze o i rinnovi di licenza per l'applicazione Fiery Manage.

**Nota:** Per assegnare licenze Fiery Manage alle stampanti, vedere [Stampanti con licenza per applicazioni Fiery IQ](#page-10-0) alla pagina 11.

# Dispositivi di stampa supportati

Fiery Manage supporta i server Fiery in esecuzione con software di sistema Fiery FS150/150 Pro e versioni successive.

## Creare un pacchetto di sincronizzazione

È possibile creare un pacchetto per sincronizzare le risorse installate su stampanti dello stesso modello.

Prima di iniziare, è necessario sapere quali stampanti si desidera utilizzare come origine per il contenuto del pacchetto di sincronizzazione.

**1**

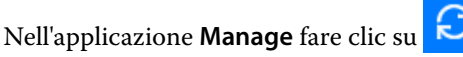

**2** Fare clic su **Crea pacchetto di sincronizzazione**.

**Nota:** È necessario disporre di una licenza valida Fiery Manage per creare un nuovo pacchetto di sincronizzazione.

- **3** Digitare un nome per il pacchetto di sincronizzazione nel campo **Nome del pacchetto**.
- **4** Se lo si desidera, digitare una descrizione nel campo **Descrizione**.
- **5** Fare clic su **Avanti**.
- **6** Selezionare un dispositivo di origine e fare clic su **Avanti**.
- **7** Fare clic su **Crea pacchetto**.

## Eseguire la distribuzione del pacchetto di sincronizzazione

Eseguire la distribuzione di un pacchetto di sincronizzazione risorse.

**1**

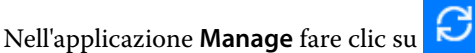

- **2** Fare clic su **Esegui distribuzione**.
- **3** Digitare un nome per la distribuzione e fare clic su **Avanti**.
- **4** Da **Raccolta** e **Dispositivi**, selezionare le caselle di controllo per le raccolte e i singoli dispositivi che si desidera ricevano il pacchetto di sincronizzazione.
- **5** Fare clic su una delle seguenti opzioni:
	- **• Distribuisci ora**: se si desidera distribuire il pacchetto di sincronizzazione delle risorse ora.
	- **• Pianificazione**: se si desidera distribuire il pacchetto di sincronizzazione delle risorse in un secondo momento.
- **6** Selezionare la data e l'ora per la sincronizzazione e scegliere quando inviare l'avviso di distribuzione della sincronizzazione.

# Controllo conformità

Controllare i dispositivi rispetto a uno standard, per assicurarsi che siano installati i programmi e i campioni.

- **1** Nell'applicazione **Manage** fare clic su .
- **2** Selezionare un server Fiery da utilizzare come master conformità. Il master conformità opera come standard per i controlli di conformità.
- **3** Fare clic su **Scarica rapporto di conformità** per scaricare una versione .txt del rapporto di conformità. Il rapporto di conformità .txt include gli indirizzi IP dei server Fiery presenti.

## Scarica configurazione server Fiery

È possibile scaricare la configurazione del server Fiery più recente o l'ultima creata dai dispositivi.

Quando si riavvia un server Fiery, la sua configurazione più recente viene caricata automaticamente sul cloud.

**1** Nell'applicazione **Manage** fare clic su .

**2** Fare clic su nella colonna **Azione** accanto al dispositivo per il quale si desidera scaricare la configurazione server.

- **3** Eseguire una delle operazioni seguenti in base alle proprie esigenze:
	- **•** Se si desidera scaricare la configurazione server più recente, fare clic su **Richiedi configurazione più recente del server Fiery**.

**Nota:** È possibile scaricare la configurazione server più recente solo quando il server Fiery è online.

**•** Se si desidera scaricare la configurazione server creata più recente, fare clic su **Scarica**.

**Nota:** Se il server Fiery è offline, è possibile scaricare solo la configurazione server creata più recente.

Il file di configurazione del server Fiery viene scaricato sul sistema locale.

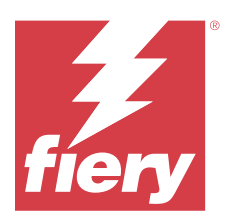

# Fiery Insight

Il monitoraggio preciso della produzione consente di ottimizzare l'utilizzo e il profitto derivanti dalle stampanti. Con l'applicazione Fiery Insight è possibile:

- **•** Monitoraggio delle tendenze nel tempo.
- **•** Visualizzare i dati di produzione di un singolo dispositivo Fiery Driven™ o dati aggregati per più dispositivi.
- **•** Personalizzare la dashboard mediante selezione dei dati da visualizzare e delle modalità di visualizzazione.
- **•** Monitorare l'utilizzo e confrontare la produttività.
- **•** Visualizzazione dei dati statistici sulla produzione che si desidera visualizzare in una tabella così da poter confrontare le singole stampanti o i gruppi di stampanti.

Fiery Insight richiede una licenza per stampante per cartellonistica. Le licenze per le stampanti per formati EFI Wide ed EFI Superwide sono diverse. È possibile assegnare una licenza solo al formato specifico della stampante per cui è stata rilasciata nell'applicazione Fiery Insight.

# Dispositivi di stampa supportati

Fiery IQ supporta i server Fiery in esecuzione con software di sistema Fiery FS150/150 Pro e versioni successive.

# Download di un job log

È necessario sapere quali stampanti si desidera includere nel job log.

È necessario conoscere le date coperte dal job log.

**1**

Nell'applicazione **Insight** fare clic su .

- **2**
- Fare clic sull'icona **Job Log** .
- **3** Selezionare l'intervallo di date e fare clic su **Applica**.
- **4** Selezionare le caselle di controllo per le raccolte e i dispositivi singoli da includere nel job log, quindi fare clic su **Applica**.
- **5** Fare clic sui pulsanti di attivazione/disattivazione dei turni che si desidera includere nel job log e fare clic su **Applica**.
- **6** Fare clic su **Configura colonne**.

**Nota:** Per ulteriori informazioni e descrizioni delle colonne del job log, vedere [Colonne job log](#page-60-0) alla pagina 61.

- <span id="page-60-0"></span>**7** Selezionare gli attributi che si desidera includere nel job log e fare clic su **Applica colonne**.
- **8** Per scaricare il job log come file .csv, fare clic su **Scarica job log**.

**Nota:** Solo le colonne di attributi selezionate vengono esportate nel file .csv .

## **Colonne job log**

Le colonne job log mostrano proprietà o attributi diversi di una stampante o di un lavoro di stampa.

La seguente area di piazzamento descrive l'elenco di proprietà o attributi definiti nelle colonne **del job log**:

**Nota:** Alcune colonne del job log potrebbero non mostrare dati, a seconda del tipo di stampante. Controllare le specifiche della stampante o contattare il fornitore per confermare se la proprietà o l'attributo specificato è applicabile alla propria stampante.

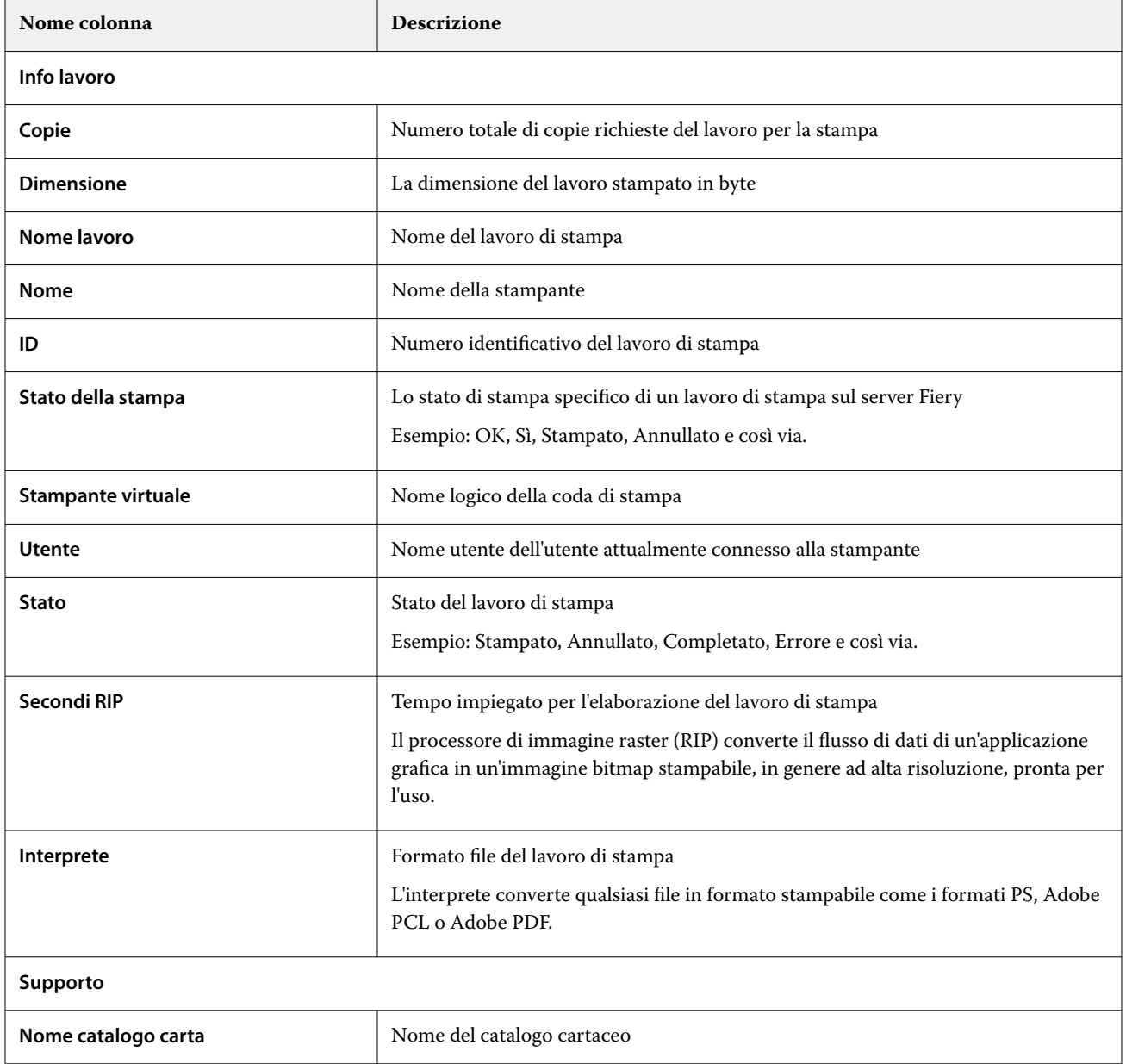

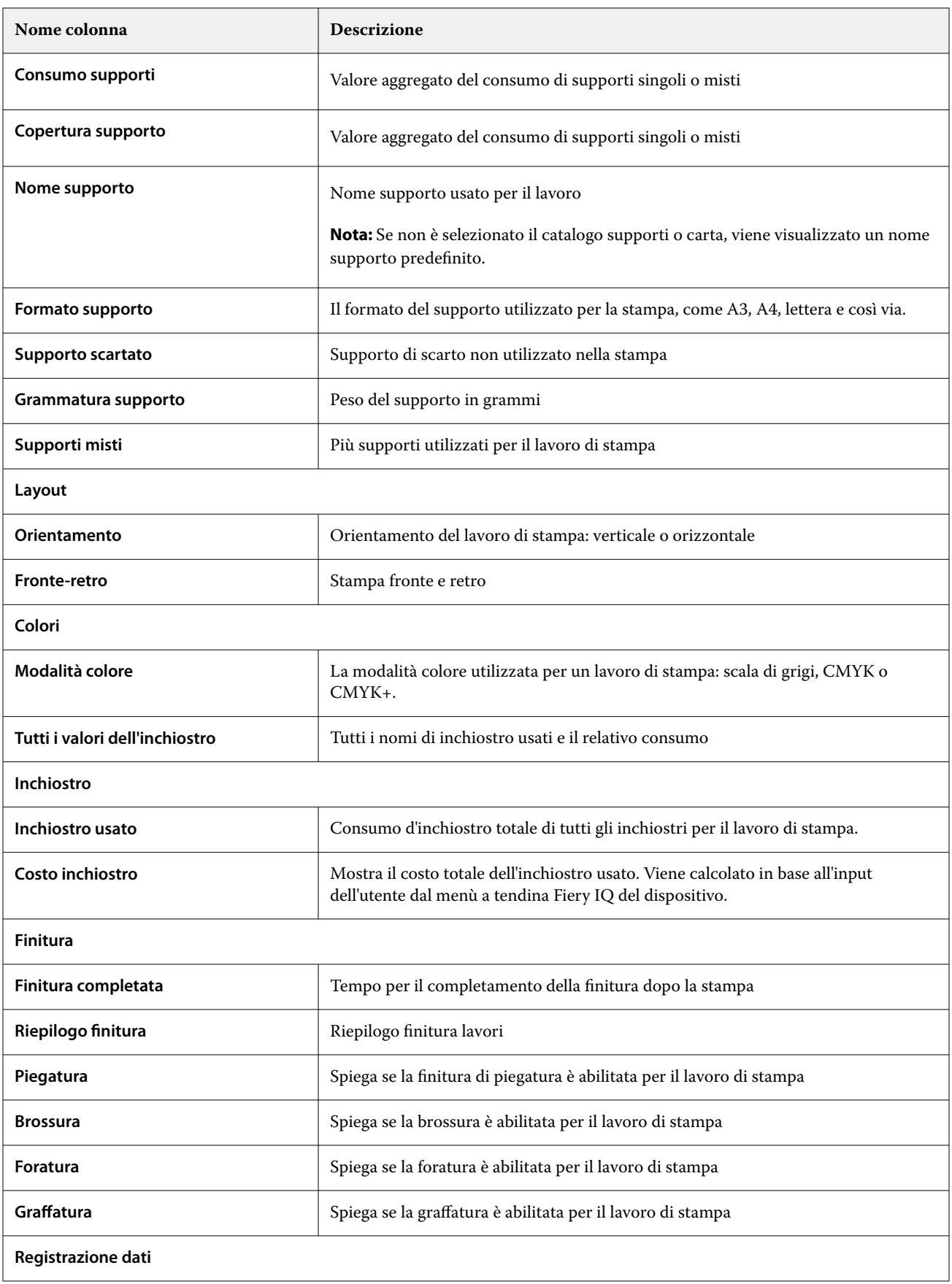

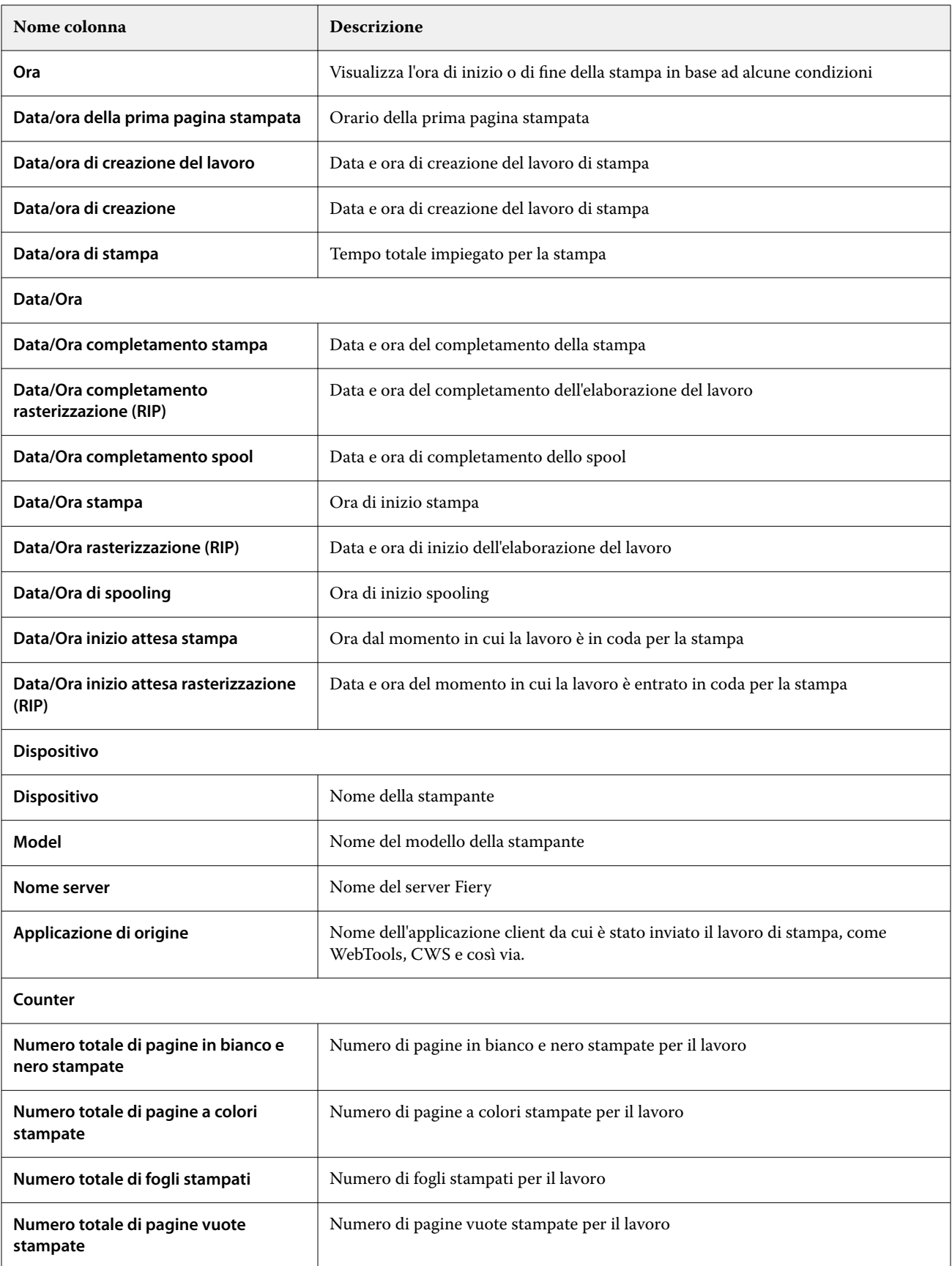

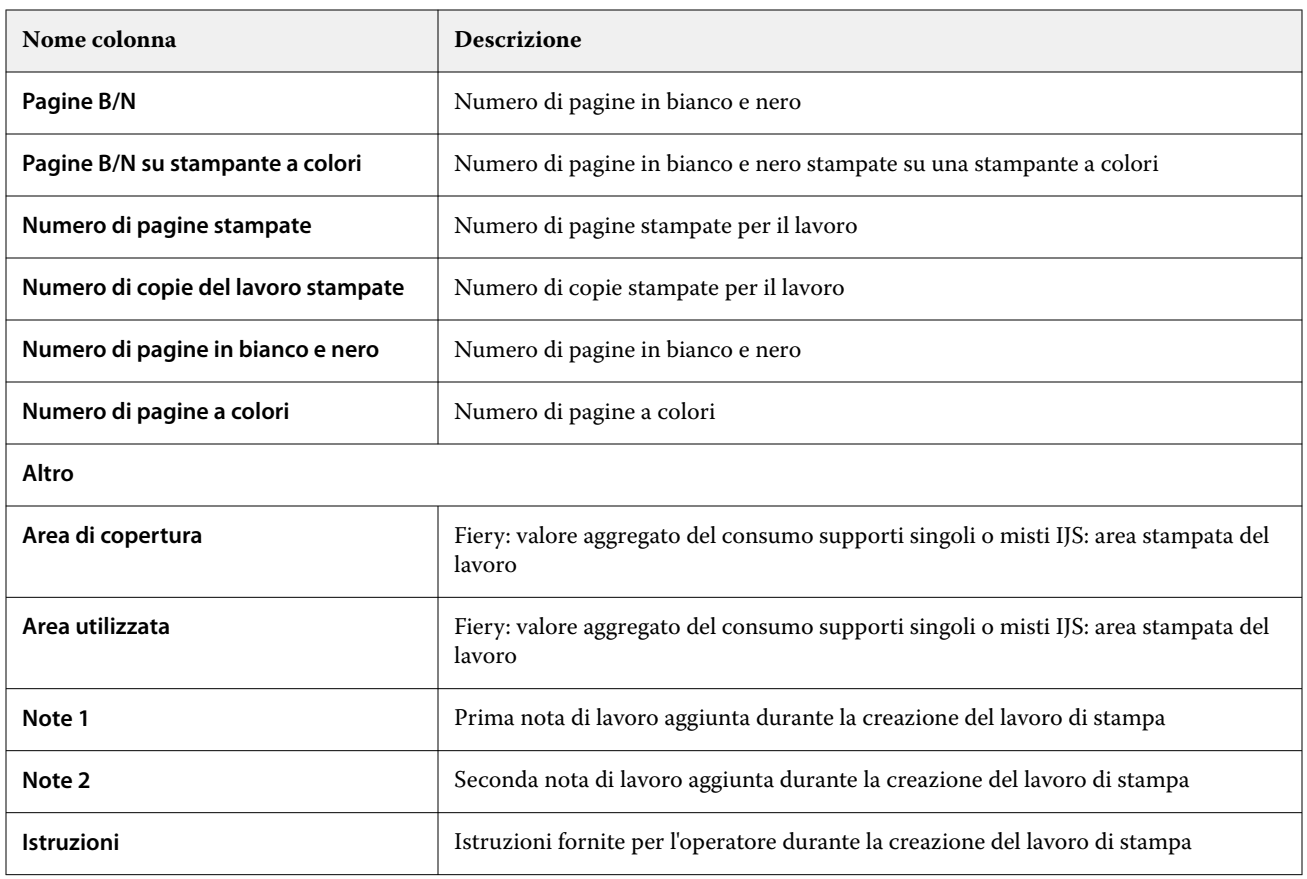

# **Configurazione del job log**

Personalizzare le colonne visualizzate del job log.

- **1**
- Nell'applicazione **Insight** fare clic su .
- **2**

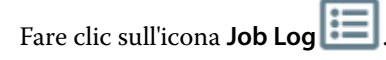

- **3** Fare clic su **Configura colonne**.
- **4** Selezionare le informazioni di lavoro desiderate.

**Nota:** Per ulteriori informazioni e descrizioni delle colonne del job log, vedere [Colonne job log](#page-60-0) alla pagina 61.

**Nota:** È possibile fare clic su **Ripristina impostazioni predefinite** per visualizzare le impostazioni predefinite delle informazioni del lavoro.

**5** Fare clic su **Applica colonne**.

# Visualizzare l'utilizzo della stampante

È possibile visualizzare informazioni dettagliate sullo stato della stampante.

**1** Nell'applicazione **Insight** fare clic su .

- **2** Passare al widget **Utilizzo della stampante** e fare clic su **Dettagli utilizzo**.
- **3** Nella finestra **Dettagli sull'utilizzo**, fare clic sull'icona della freccia per visualizzare informazioni aggiuntive sullo stato della stampante.

# Confrontare le stampanti

Creare confronti personalizzati delle stampanti.

**1**

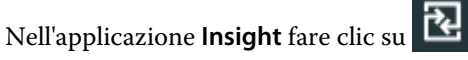

- **2** Selezionare un intervallo di date per il confronto e fare clic su **Applica**.
- **3** Fare clic su **Categorie** e selezionare le caselle di controllo delle categorie che si desidera confrontare.
- **4** Fare clic su **Applica**.
- **5** Fare clic su **Aggiungi colonna** e selezionare le caselle di controllo per le stampanti o raccolte di stampanti che si desidera confrontare.
- **6** Fare clic su **Applica**.

**Nota:** Se si fa clic sul pulsante **Turni** sotto il nome della stampante, è possibile visualizzare un confronto delle categorie per ogni turno.

# Cambiare la visualizzazione dei grafici

È possibile modificare il tipo di grafico visualizzato nella pagina **Tendenza**.

**1**

Nell'applicazione **Insight** fare clic su .

- **2** Per visualizzare i grafici per un intervallo specifico, fare clic su **Visualizza intervallo** e selezionare l'intervallo desiderato.
- **3** Passare a uno dei seguenti grafici di tendenza:
	- **• Supporto utilizzato**
	- **• Consumo di inchiostro**
	- **• Lavori stampati**
	- **• Impressioni**
	- **• Consumo supporti**

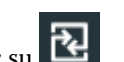

- **4** Fare clic su una delle seguenti opzioni:
	- **•** : visualizza il grafico tendenze come grafico a barre.
	- $\frac{|\mathcal{A}|}{|\mathcal{A}|}$  : visualizza il grafico tendenze come grafico a linee.
- **5** Se disponibile nel grafico tendenze, fare clic sulle frecce su e giù per visualizzare valori aggiuntivi.
- **6** Facoltativamente, posizionare il cursore del mouse su ogni valore per evidenziare le informazioni sul grafico. Per visualizzare o nascondere i valori, fare clic sul nome del valore.

## Cambiare stampante

Cambiare le stampanti visualizzate nella pagina **Tendenza** o **Job log**.

**1**

Nell'applicazione **Insight** fare clic su .

- **2** Fare clic su **Tutti i dispositivi** e scegliere dall'elenco che segue:
	- **•** Nella scheda **Raccolte di stampanti**, selezionare le raccolte di stampanti che si desidera visualizzare.
	- **•** Nella scheda **Stampanti**, selezionare le singole stampanti che si desidera visualizzare. È inoltre possibile cercare il nome di una stampante.

**Nota:** Se non è selezionata alcuna stampante, verrà mostrato **Seleziona dispositivi**.

**3** Fare clic su **Applica**.

**Nota:** Se non vi sono dati, i widget visualizzeranno la scritta **Dati non disponibili**.

# Modificare i turni

Cambiare i turni visualizzati nella pagina **Tendenza** o **Job log**.

Il pulsante **Tutti i turni** viene visualizzato quando si aggiunge un turno a **Gestione turni** nelle funzioni amministrative.

**1**

Nell'applicazione **Insight** fare clic su .

- **2** Fare clic su **Tutti i turni**.
- **3** Per rimuovere un turno dalla dashboard, fare clic sul pulsante di attivazione/disattivazione accanto al nome del turno.
- **4** Fare clic su **Applica**.

<span id="page-66-0"></span>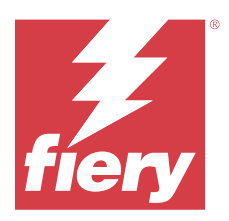

# Fiery Notify

Fiery Notify permette di programmare avvisi per eventi che bloccano la produzione e notifiche per i report di produzione e configurazione.

Con l'applicazione Fiery Notify è possibile:

- **•** Abilita gli avvisi per eventi che bloccano la produzione e notifiche per i report di produzione e configurazione.
- **•** Creare report sulla configurazione per le stampanti o le raccolte di stampanti con licenza.
- **•** Visualizzare lo stato di ciascun tipo di notifica.
- **•** Configurare le pianificazioni degli avvisi.

## Dispositivi di stampa supportati

Fiery IQ supporta il server Fiery in esecuzione con software di sistema Fiery FS150/150 Pro e versioni successive.

# Abilitare gli avvisi per eventi di blocco produzione

Quando la produzione viene bloccata per i server Fiery registrati, Fiery Notify invia un avviso all'indirizzo e-mail registrato.

- **1** Nell'applicazione **Notify**, accedere ad **Avvisi di blocco produzione**.
- **2** Fare clic su **Configura**.

In alternativa, fare clic sul pulsante di commutazione.

- **3** Selezionare la durata del blocco produzione dopo la quale si desidera ricevere un avviso.
- **4** Fare clic su **Fatto**.
- **5** Nella finestra visualizzata, fare clic su **Fatto**.

# Abilitare la notifica per la reportistica di produzione

Fiery Notify invia le informazioni sulla produzione dei server Fiery registrati all'indirizzo e-mail registrato.

- **1** Nell'applicazione **Notify**, andare su **Reportistica di produzione**.
- **2** Fare clic su **Configura**.

In alternativa, fare clic sul pulsante di commutazione.

<span id="page-67-0"></span>**3** Selezionare il periodo per cui si desidera ricevere la reportistica di produzione.

**Nota:** Le durate disponibili per la reportistica di produzione sono giornaliera, settimanale o mensile.

- **4** Fare clic su **Fatto**.
- **5** Nella finestra visualizzata, fare clic su **Fatto**.

**Nota:** Fiery Notify invia la notifica della reportistica di produzione alle 03:00 del fuso orario locale. I report settimanali vengono inviati ogni domenica e i report mensili vengono inviati il primo giorno del mese successivo.

## Modificare avvisi e notifiche

Modificare la durata di avvisi e notifiche in Fiery Notify.

**1** Nell'applicazione **Notify**, andare sul tipo di notifica abilitata che si desidera modificare.

**Nota:** Quando le notifiche o gli avvisi sono abilitati, la colonna **Stato** mostra **Attivo**.

- **2** Fare clic su **Configura**.
- **3** Modificare la durata.
- **4** Fare clic su **Fatto**.
- **5** Nella finestra visualizzata, fare clic su **Fatto**.

# Report di configurazione

Creare e visualizzare i dettagli di configurazione delle stampanti o delle raccolte di stampanti.

I rapporti sulla configurazione consentono di visualizzare i dettagli della configurazione delle stampanti o delle raccolte di stampanti per la durata specificata. Un amministratore o un utente di supporto può creare rapporti sulla configurazione e ricevere notifiche regolari in base alla frequenza definita su Fiery Notify.

**Nota:** La licenza di Fiery Manage è necessaria per creare o visualizzare i rapporti di configurazione.

## **Colonne del report di configurazione**

Le colonne del report di configurazione mostrano diversi attributi definiti o configurati sui server Fiery con licenza.

La seguente tabella descrive l'elenco degli attributi disponibili nelle colonne del report di configurazione:

**Nota:** Il Simple Network Management Protocol (SNMP) consente di accedere in remoto per monitorare il server Fiery. Il SNMP deve essere abilitato affinché il server Fiery recuperi i valori per gli attributi relativi al SNMP nel report di configurazione.

**Nota:** In base al produttore dell'attrezzatura originale (OEM) i valori nelle colonne **SN**, **SNMPName** e **SNMPRepo** potrebbero non essere visualizzati per tutte le stampanti.

**Nota:** Alcune colonne potrebbero non mostrare dati, a seconda del tipo di stampante. Controlla le specifiche della stampante o contatta il fornitore per confermare se la proprietà o l'attributo specificato è applicabile alla tua stampante.

**Nota:** Se apporti modifiche o aggiornamenti al server Fiery, potrebbe essere necessario del tempo affinché i dati aggiornati appaiano nel report di configurazione.

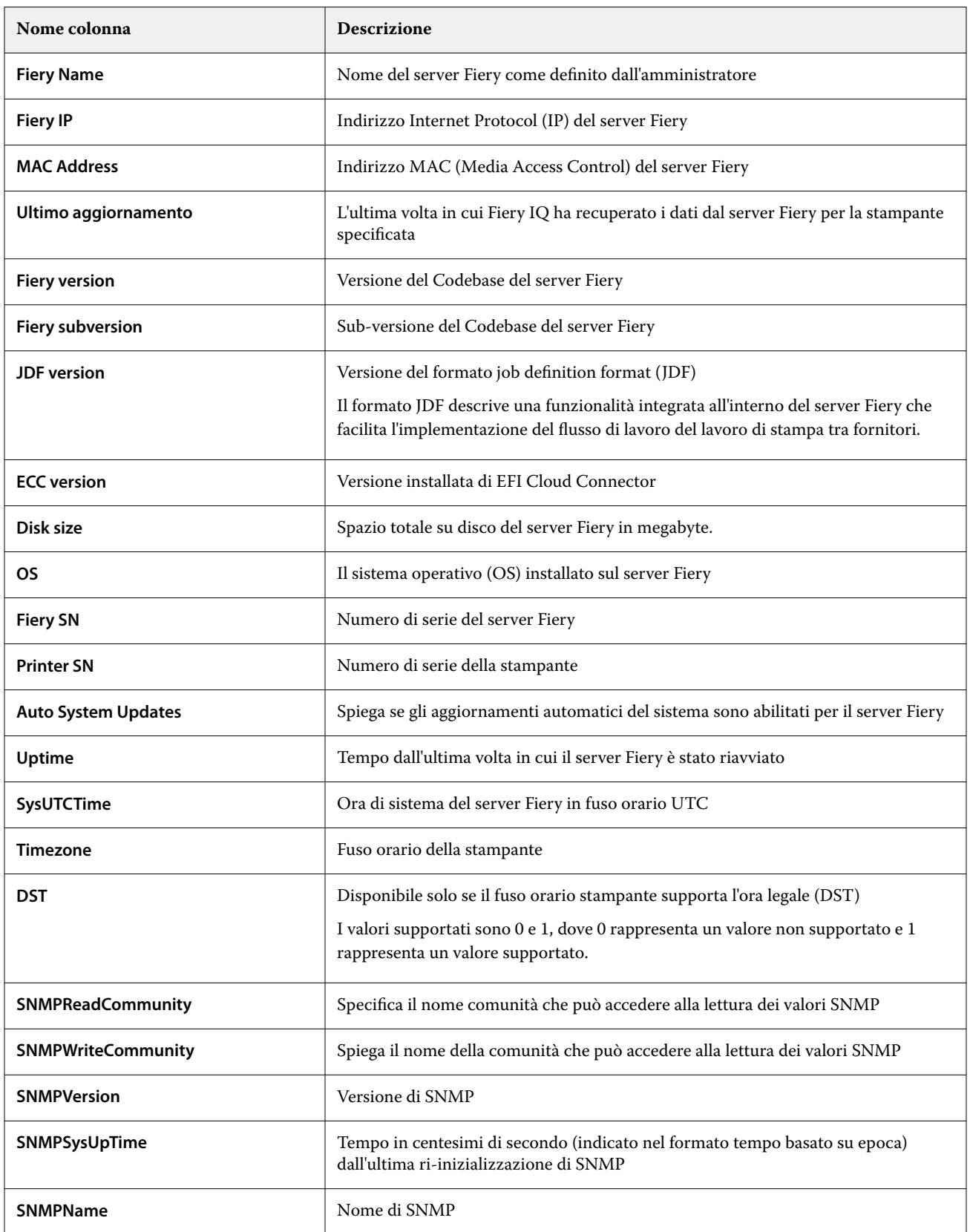

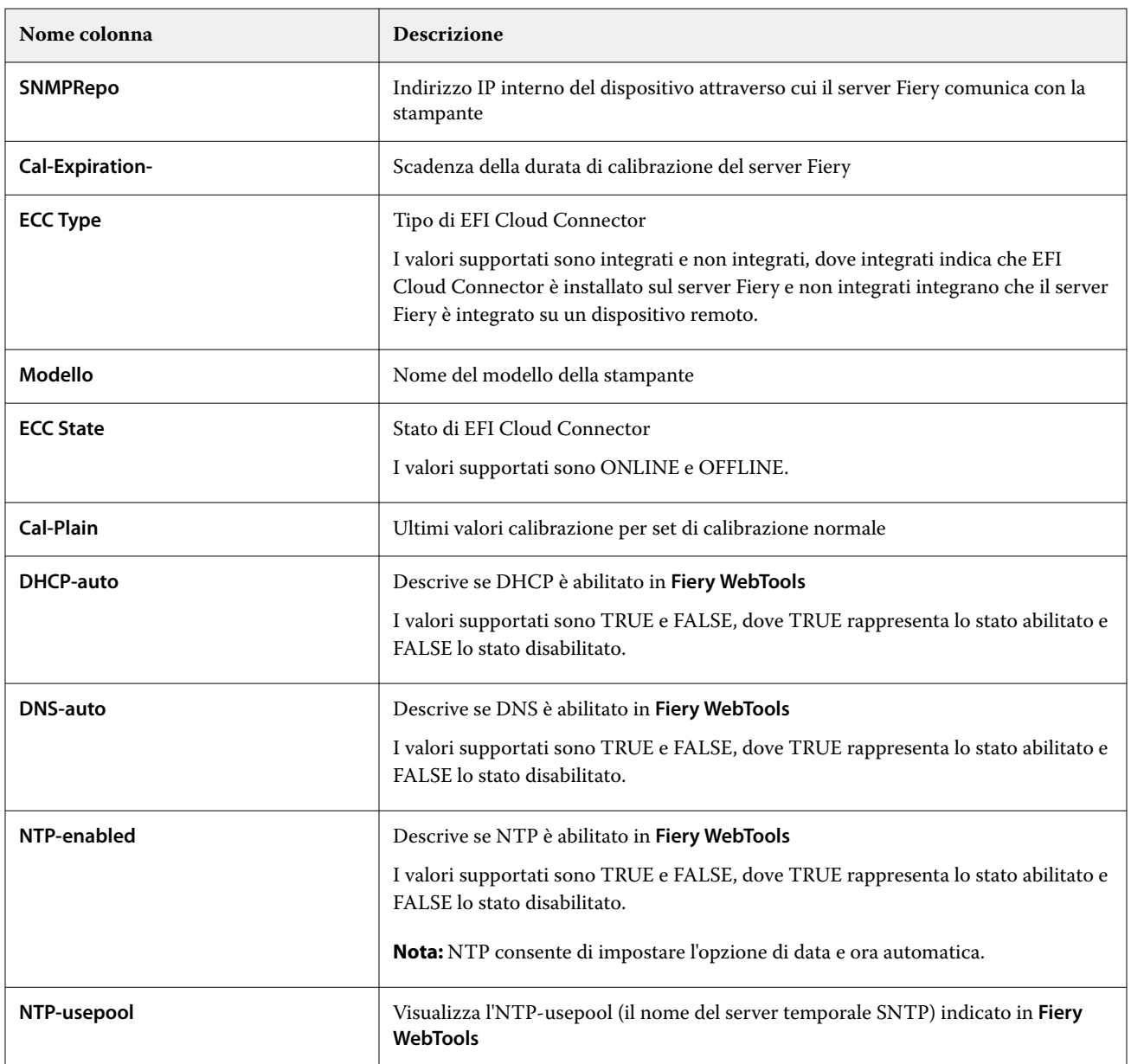

## **Crea report di configurazione**

Fiery Notify invia i dettagli di configurazione dei server Fiery registrati a indirizzi e-mail specificati.

- **1** Nell'applicazione **Notify**, andare su **Reportistica di configurazione**.
- **2** Fare clic su **Crea report di configurazione**
- **3** Nella casella **Nome report** digitare un nome per il report.
- **4** Selezionare il periodo per cui si desidera ricevere la reportistica di configurazione.

**Nota:** Le durate disponibili per la reportistica di configurazione sono giornaliera, settimanale o mensile.

**5** Immettere l'indirizzo di posta elettronica dei destinatari che si desidera ricevano il report di configurazione.

- **6** Immettere un oggetto e-mail per il report di configurazione.
- **7** Immettere un corpo dell'e-mail per il report di configurazione.
- **8** Fare clic su **Avanti**.
- **9** Fare clic su **Seleziona dispositivi** e scegliere dall'elenco che segue:
	- **•** Nella scheda **Raccolte di stampanti**, selezionare le raccolte di stampanti.
	- **•** Nella scheda **Stampanti**, selezionare le singole stampanti. È inoltre possibile cercare il nome di una stampante.

**Nota:** Solo le stampanti o le raccolte di stampanti attivate con la licenza Fiery Manage possono essere selezionate dall'elenco a discesa **Seleziona dispositivi**.

**10** Nel campo **Seleziona le colonne** selezionare le caselle di controllo del tipo di configurazione che si desidera includere nel report di configurazione.

**Nota:** Per ulteriori informazioni e descrizioni del report di configurazione, vedere [Colonne del report di](#page-67-0) [configurazione](#page-67-0) alla pagina 68.

- **11** Fare clic su **Avanti**.
- **12** Fare clic su **Carica** per caricare un file di patch che si desidera includere nel report di configurazione. In alternativa, immettere il patch numero di identificazione e fare clic su **Aggiungi**.
- **13** Fare clic su **Salva**.

**Nota:** È possibile creare un massimo di dieci rapporti di configurazione.

**Nota:** Fiery Notify invia la notifica della reportistica di configurazione all'01:00 del fuso orario locale. I report settimanali vengono inviati ogni domenica e i report mensili vengono inviati il primo giorno del mese successivo.

## **Modifica report di configurazione**

Modifica un report di configurazione su Fiery Notify.

- **1** Nell'applicazione **Notify**, andare su **Reportistica di configurazione**.
- **2**

Fare clic sull'icona più opzioni ( ) accanto al report di configurazione che si desidera modificare.

- **3** Selezionare **Modifica**.
- **4** Modificare i dettagli del report secondo necessità e fare clic su **Avanti**.
- **5** Modificare i dispositivi e le colonne secondo necessità e fare clic su **Avanti**.
- **6** Modificare le patch secondo necessità e fare clic su **Salva**.

## **Duplica report di configurazione**

Duplica un report di configurazione su Fiery Notify.

**1** Nell'applicazione **Notify**, andare su **Reportistica di configurazione**.

**2**

Fare clic sull'icona più opzioni ( ) accanto al report di configurazione che si desidera duplicare.

- **3** Selezionare **Duplica**.
- **4** Modificare il nome del report di configurazione duplicato e fare clic su **Avanti**.
- **5** Fare clic su **Avanti** e quindi su **Salva**. Viene creato un report di configurazione duplicato con il nuovo nome.

## **Elimina report di configurazione**

Elimina report di configurazione su Fiery Notify.

- **1** Nell'applicazione **Notify**, andare su **Reportistica di configurazione**.
- **2**

Fare clic sull'icona più opzioni ( ) accanto al report di configurazione che si desidera eliminare.

- **3** Selezionare **Elimina**.
- **4** Fare clic su **OK**.

# Disabilitare avvisi

Disabilitare avvisi o notifiche da Fiery Notify.

- **1** Nell'applicazione **Notify**, andare sul tipo di notifica che si desidera disabilitare.
- **2** Fare clic sul pulsante attiva/disattiva per disattivare la notifica o l'avviso preferito. Quando le notifiche o gli avvisi sono disabilitati, la colonna **Stato** mostra **Non attivo**.